## ABAQUS for CATIA V5 Tutorials

## AFC V2.5

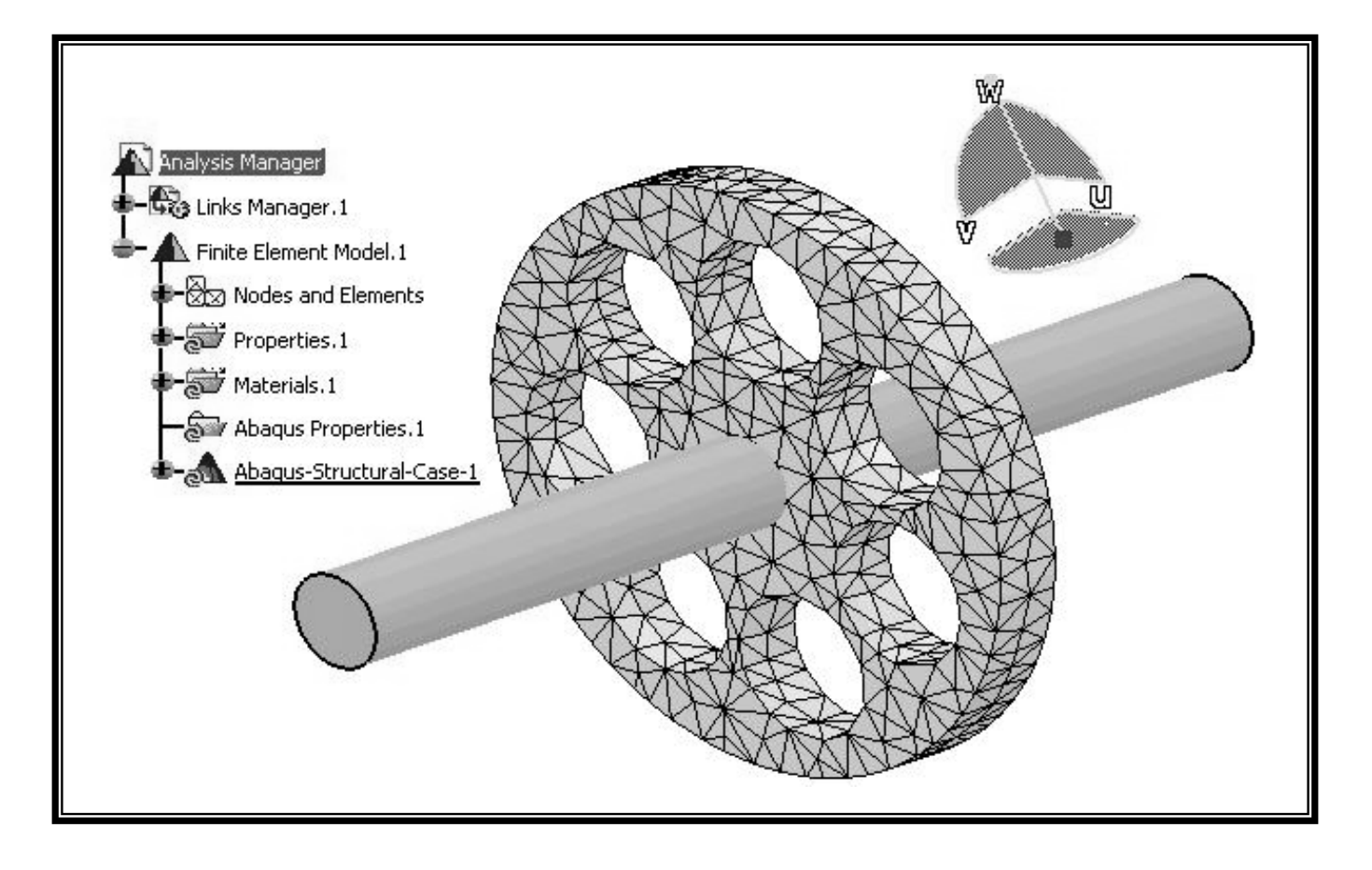

### Nader G. Zamani

University of Windsor

### Shuvra Das

University of Detroit Mercy

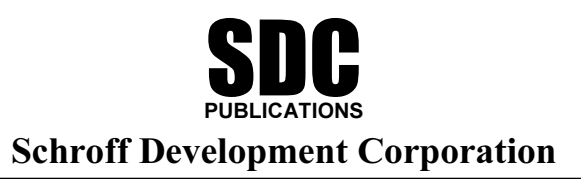

www.schroff.com

# **Chapter 3**

**Elastic-Plastic Analysis** of a Notched Plate

**Copyrighted** 

**Material** 

#### Introduction:

**This tutorial is an extension of the problem described in chapter 2. The plate with a central hole is pulled with a high load which drives the part into the plastic range. The Material** *Material* **Material Material** *Material Material* This tutorial is an extension of the problem described in chapter 2. The plate with a true stress/true strain curve is provided in tabular form for the plasticity model.

#### Problem Statement:

The steel plate shown below is subjected to a pressure load P at the two ends. Contrary to the earlier model in chapter 2, the three planes of symmetry are used to reduce the finite element model as shown.

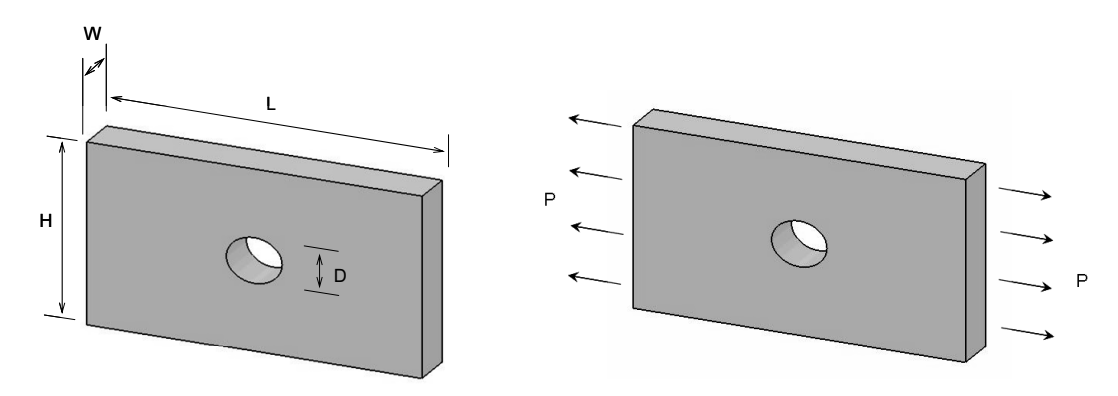

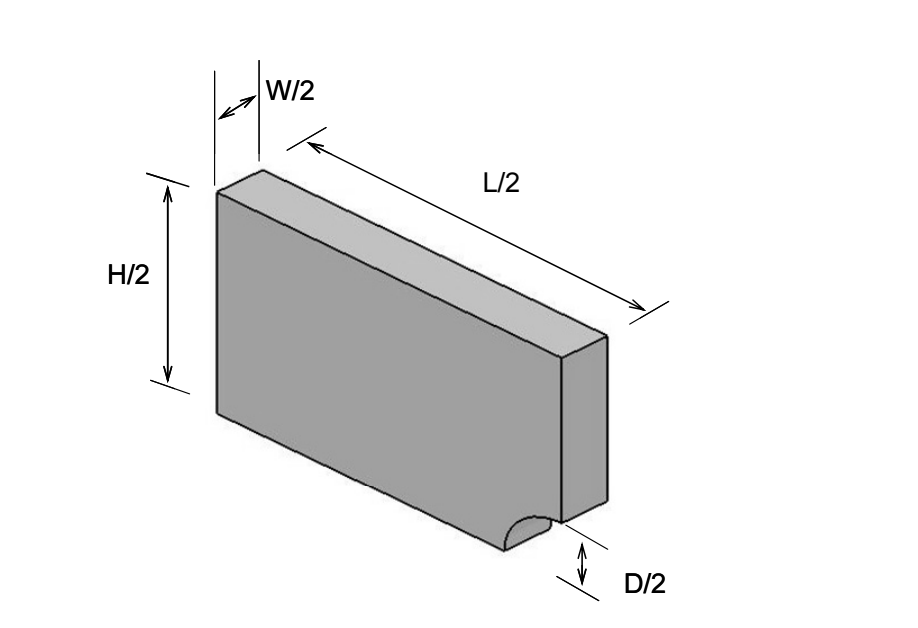

#### CATIA Model:

**EXECUTE:**<br>the CATIA model of the indicated plate with the following dimensions.<br>5m,  $H = 0.1$ m,  $W = 0.02$ m, and  $D = 0.025$ m. Create the CATIA model of the indicated plate with the following dimensions.  $L = 0.15$ m,  $H = 0.1$ m,  $W = 0.02$ m, and  $D = 0.025$ m.

Use the **Apply Material** icon **Fig.** from the bottom row of toolbars. The use of this icon opens the material database box as shown next. opens the material database box as shown next.

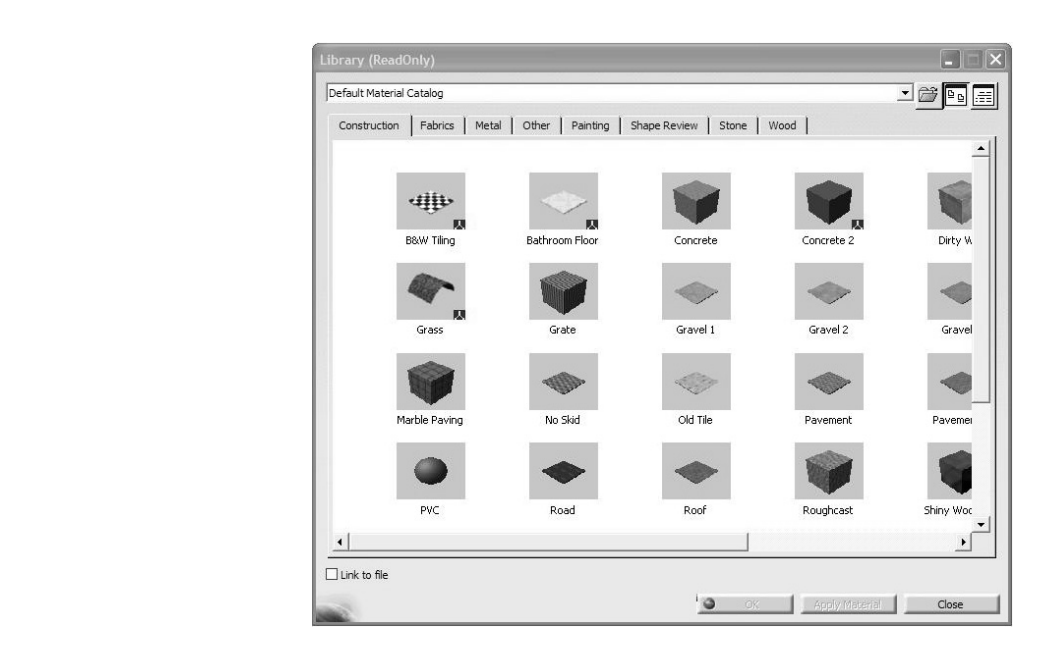

at which time the **OK** and **Apply Material** buttons can be selected.<br>he box. The material property is now reflected in the tree. Choose the Metal tab on the top; select Steel. Use your cursor to pick the part on the screen at which time the OK and Apply Material buttons can be selected. Close the box. The material property is now reflected in the tree.

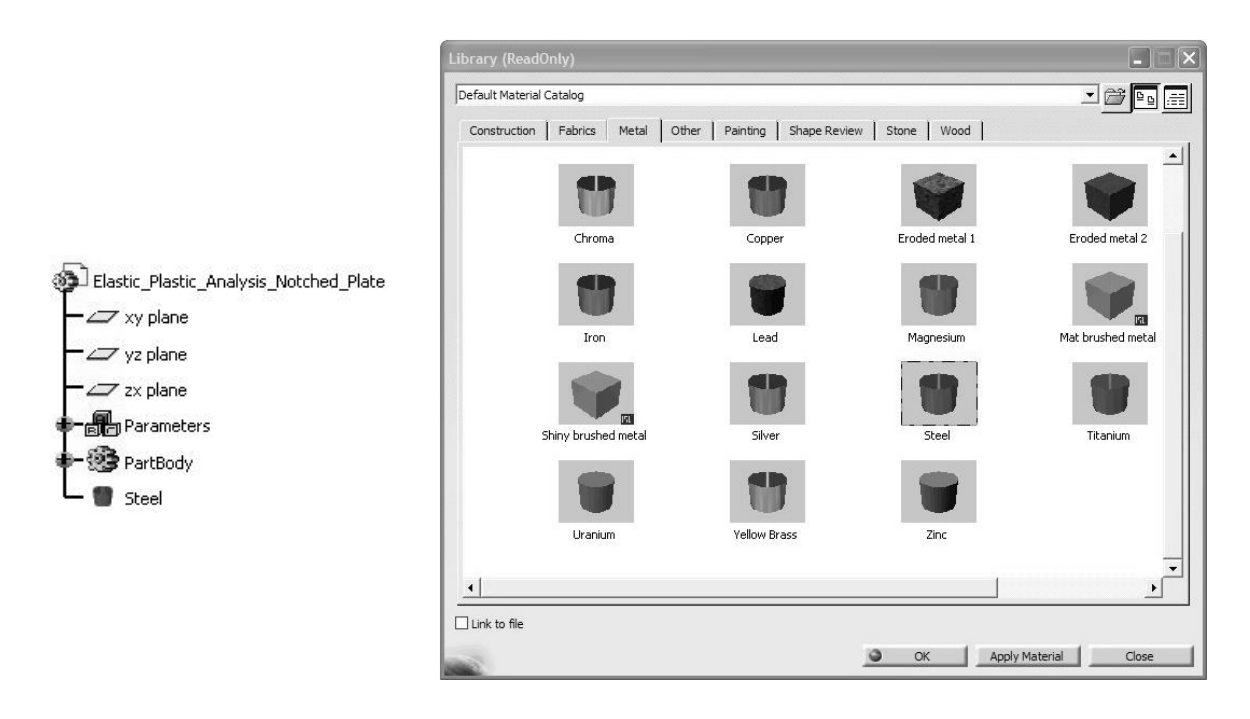

The **Properties** dialogue box shown below opens.<br>The **Properties** dialogue box shown below opens. Point the cursor to the Steel branch just created in the tree, right-click, and select the properties from the contextual menu as shown.

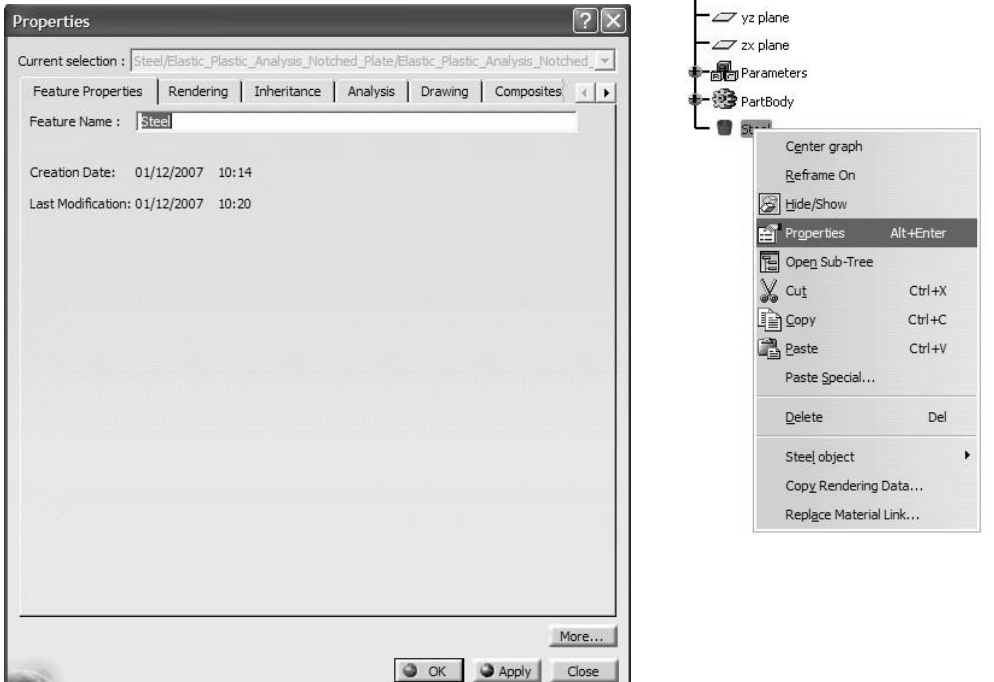

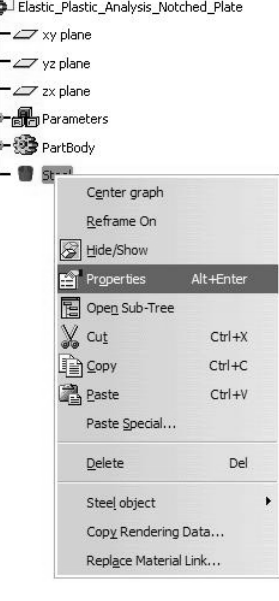

Select the ABAQUS Properties tab.

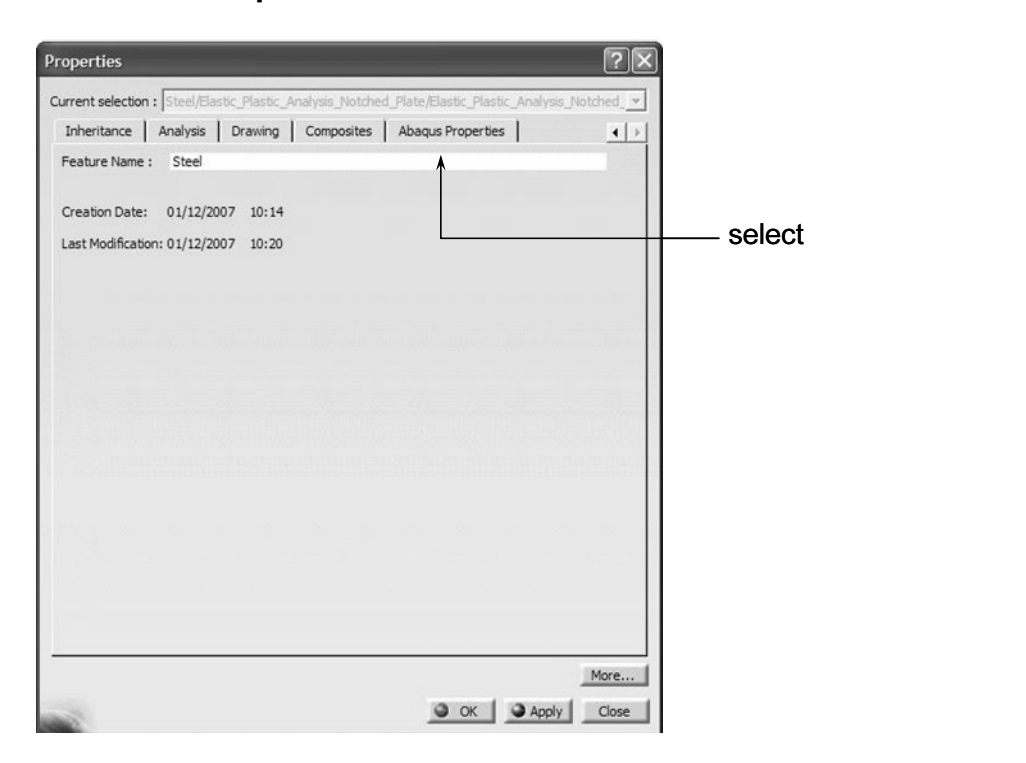

**COPYS AND PROPERTIES** are loaded. Ignore the Warning by pressing **OK** to close the box. A Warning box appears the first time that the warning by pressing **OK** to close the box.

The initial (unfilled) window is shown below.

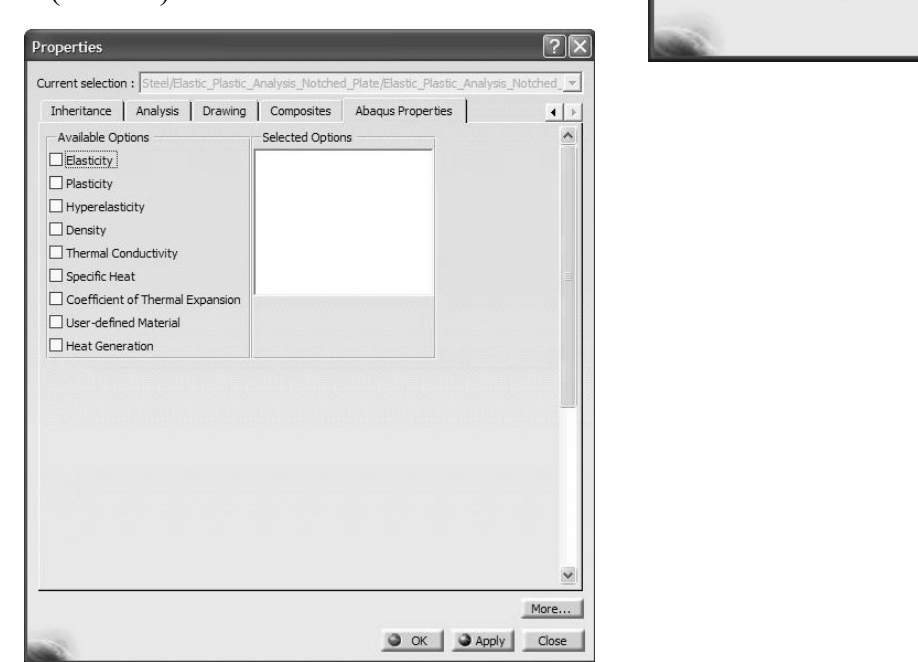

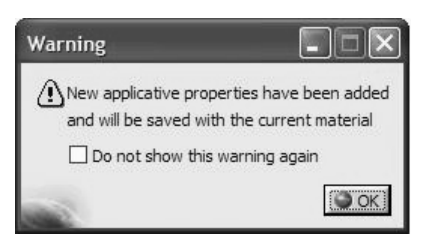

problem is independent of temperature, uncheck the box shown below. Finally, input the Young's modulus and the Poisson's ratio. This will be the data that will appear in the **ABAQUS INPUT** file. Once again, all the data supplied here overrules the data provided by the CATIA materials database. Select the **Elasticity** box. Since the material data in the present Young's modulus and the Poisson's ratio. This will be the data that will appear in the ABAQUS INPUT file.

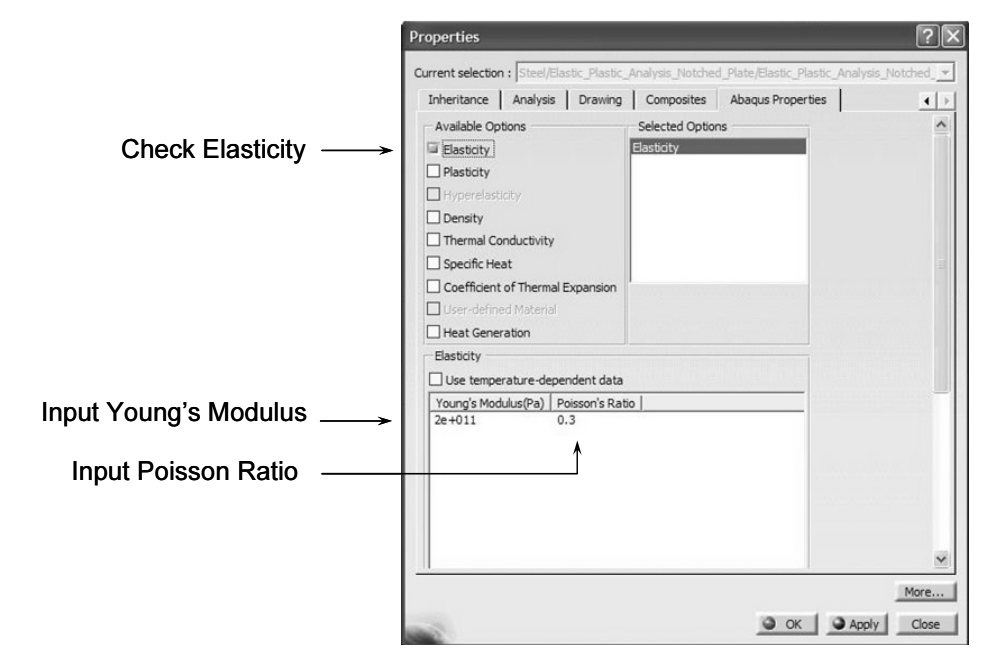

The next several steps are new and were not required in chapter 2, which was primarily dealing with linear elastic analysis.

at steps are new and were not required in enapter 2, which was primality<br>near elastic analysis.<br>**Sticity** box **E** Plastidy and select the default **Isotropic Hardening** rule<br>rial data in the problem under consideration is a Check the **Plasticity** box  $\blacksquare$  Plasticity and select the default **Isotropic Hardening** rule. Since the material data in the problem under consideration is assumed to be at a fixed temperature, uncheck the appropriate box.

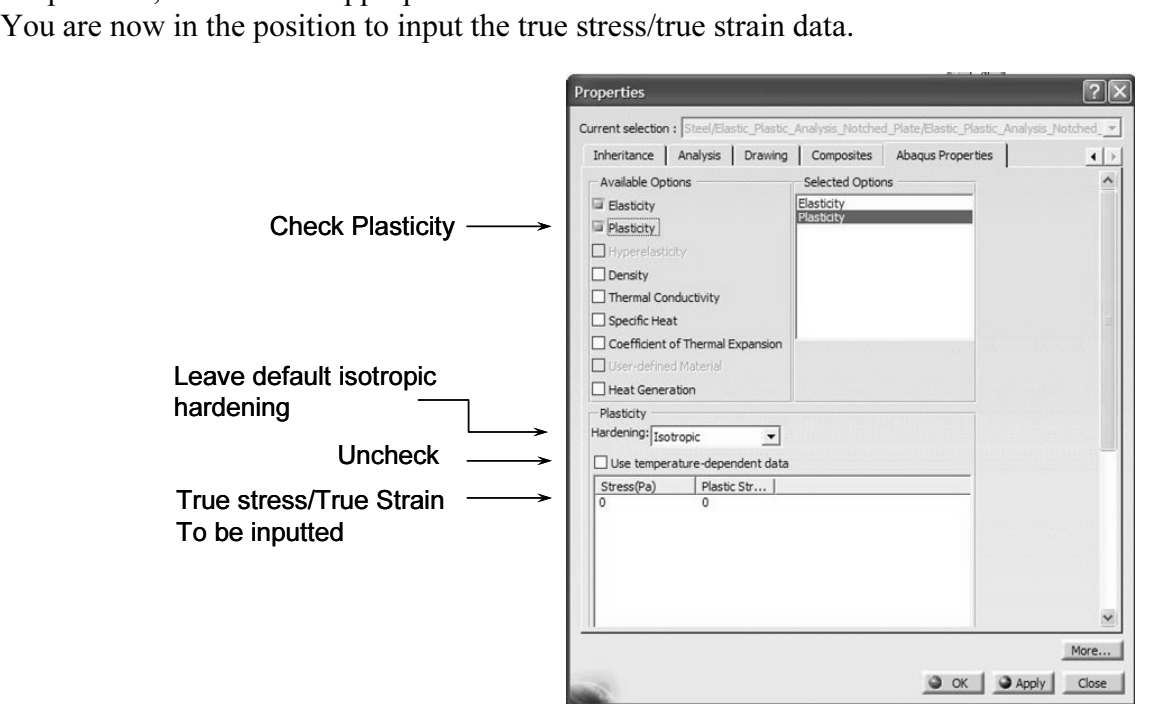

The data shown below is for AISI 1020 hot-rolled steel. Note that the first entry in the table corresponds to the yield strength at the plastic strain of zero.

nds to the yield strength at the plastic strain of zero.<br>
<u>Cover</u> to add a new line of data you have to press the **Add** Add button. To NOTE: In order to add a new line of data you have to press the **Add** Add button. To reach the **Add** Add button you will have to scroll down with the side bar.

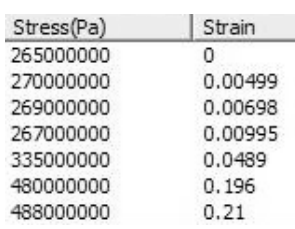

The first line of the table must be the yield strength at zero plastic strain.

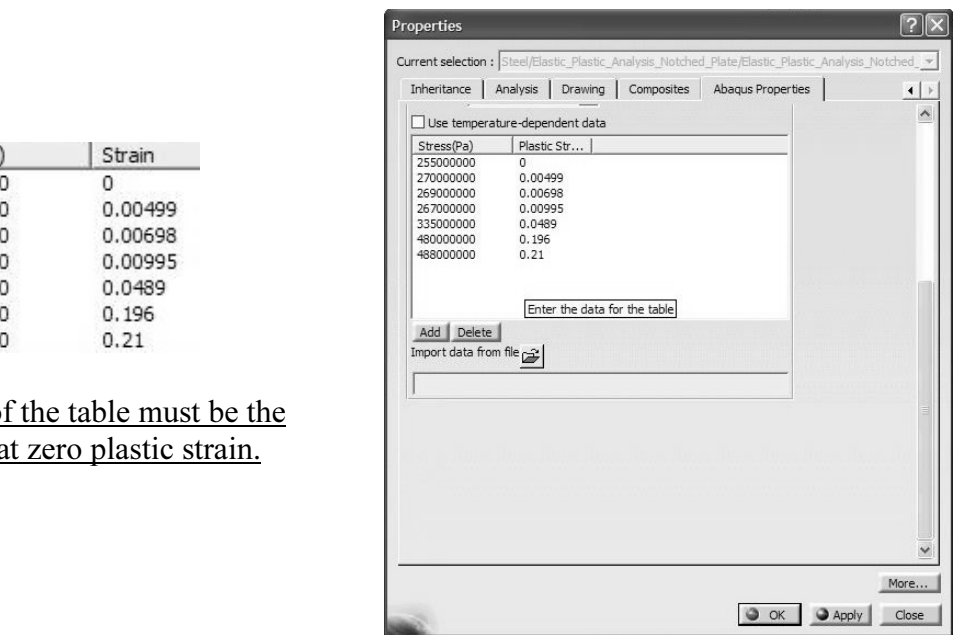

stress/true strain data through the following formulas which are valid up to the necking point.<br>  $\varepsilon_{true} = \ln(1 + \varepsilon_{ene})$ Recall that the engineering stress/engineering strain data can be converted to the true point.

 $\varepsilon_{true} = \ln(1 + \varepsilon_{eng})$  $\sigma_{true} = \sigma_{eng} (1 + \varepsilon_{eng})$ 

 $\sigma_{true} = \sigma_{eng} (1 + \varepsilon_{eng})$ <br>Upon the completion of the data entry, press the **Apply Apply** button which displays the data in a different format. Close the box by pressing Close

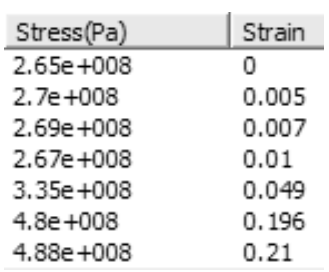

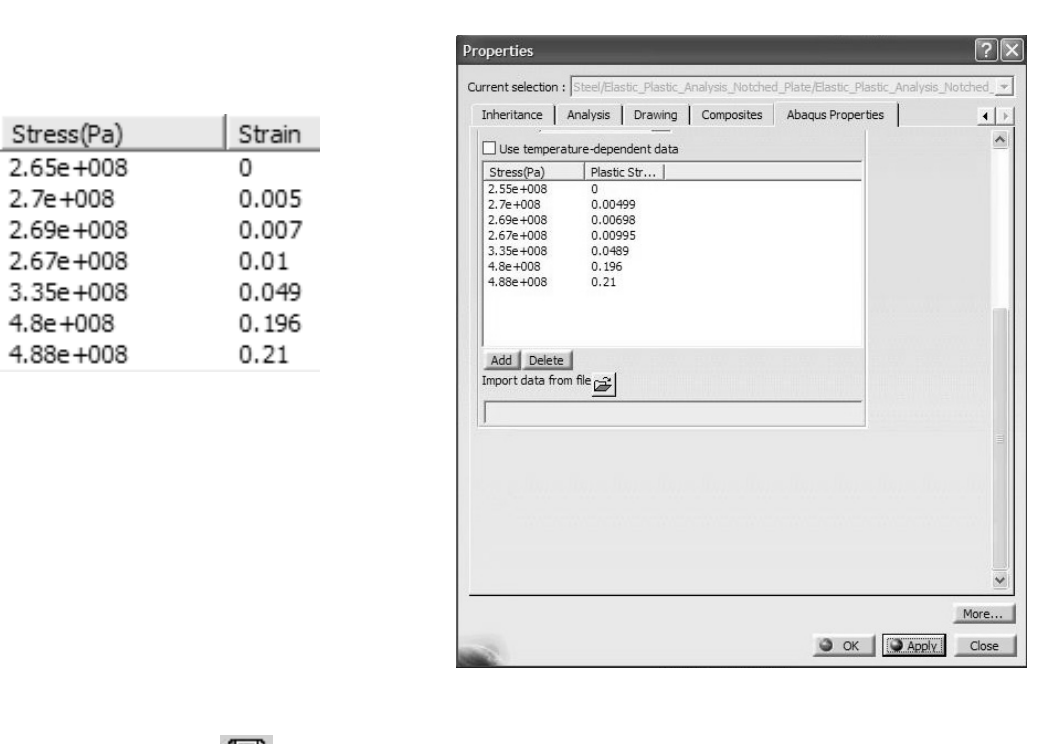

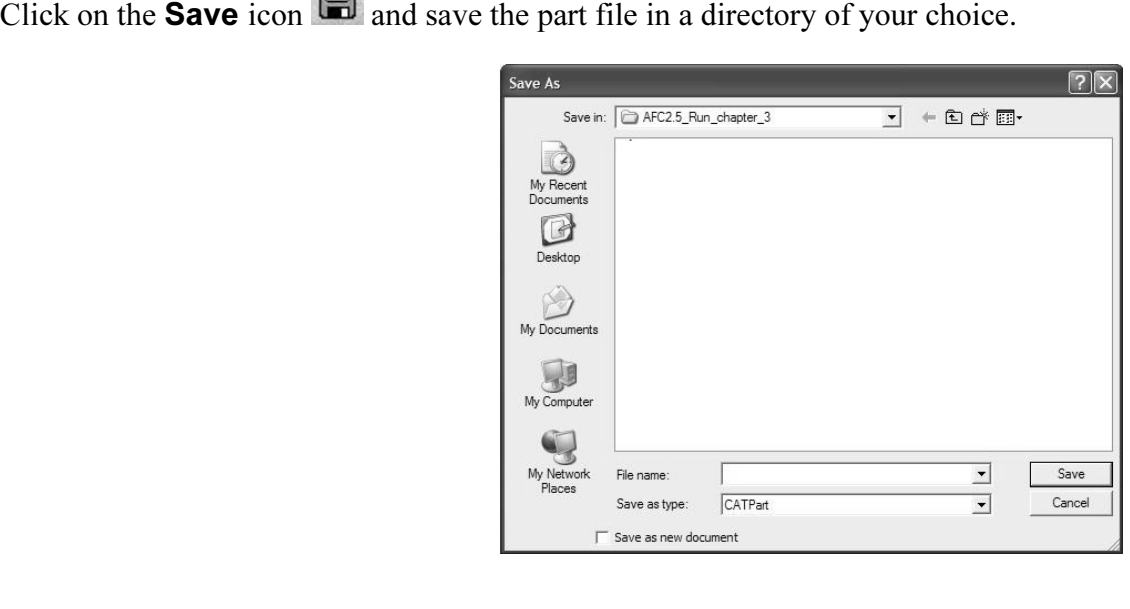

If the part is still "gray", one can change the rendering style. From the View toolbar

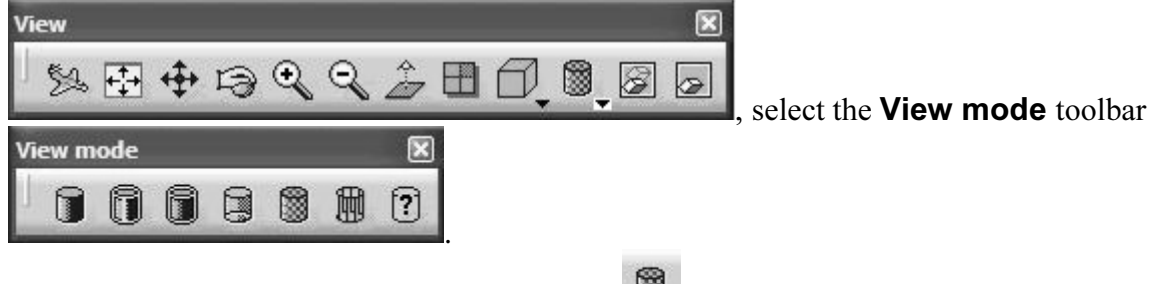

Next choose the **Shading with Material** icon The part now appears shaded as shown below.

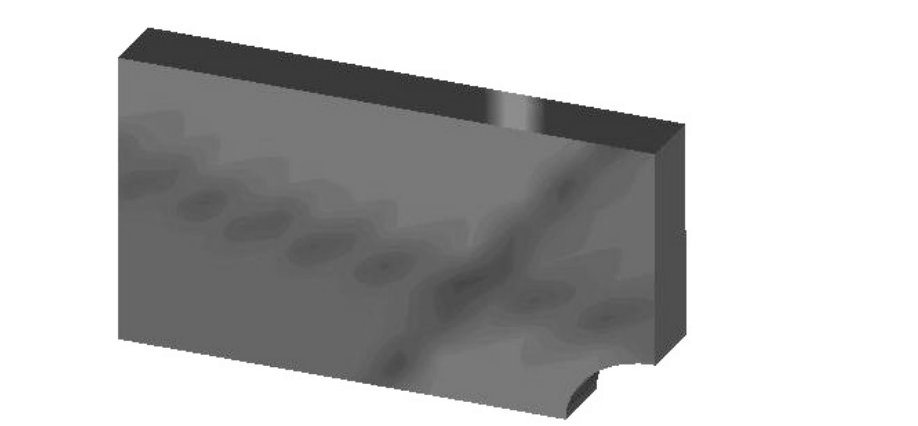

#### Entering the ABAQUS Structural Analysis Workbench:

Ing the ABAQUS Structural Analysis workbench:<br>Start from the top menu, scroll down and select **Analysis & Simulati**<br>ed by **ABAQUS Structural Analysis**. Select Start from the top menu, scroll down and select Analysis & Simulation, followed by ABAQUS Structural Analysis.

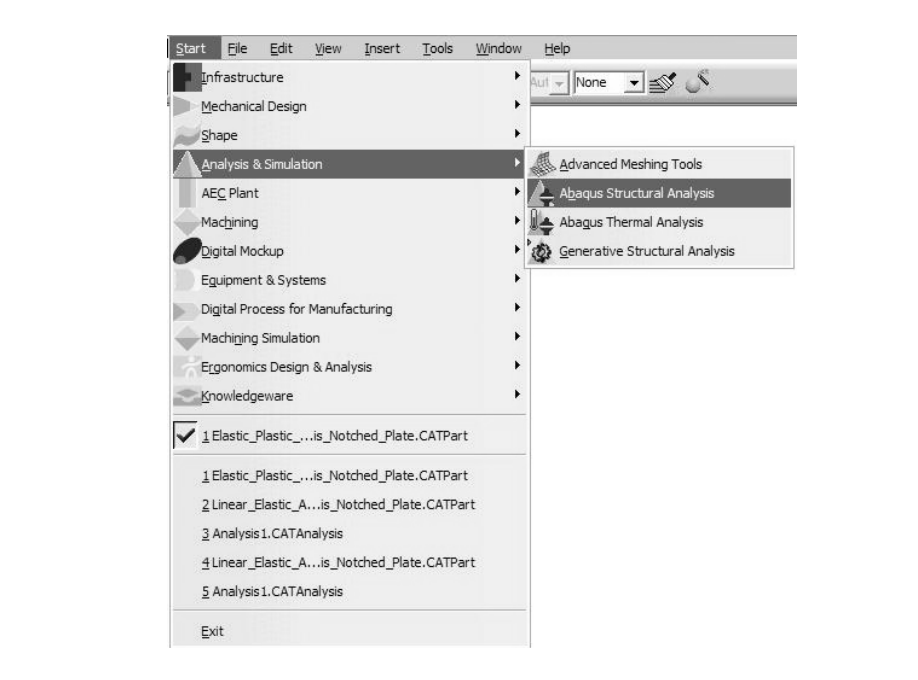

You will then find yourself in the new workbench with FEA icons and toolbars. The full interface with all toolbars in the default position is displayed below.

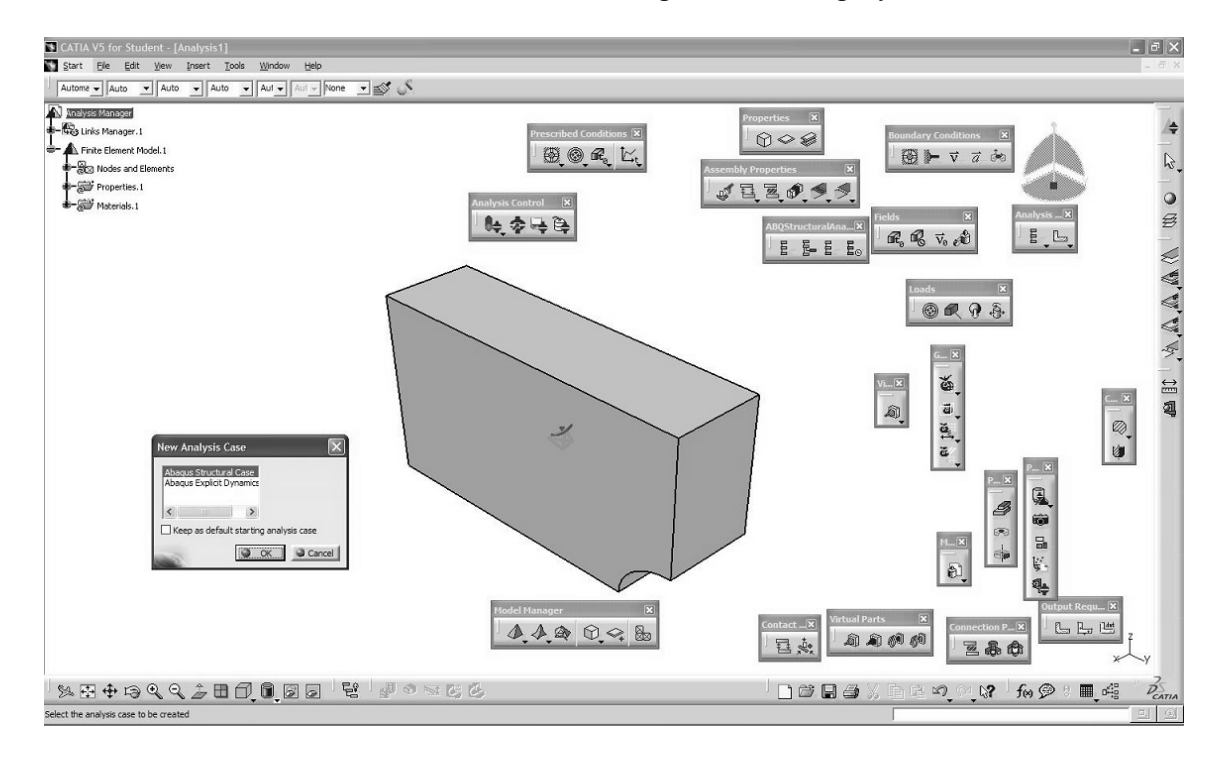

#### Close the New Analysis Case by pressing OK.

The representative element "Size" and "Sag" appears on your model. We have also<br>shown the fully expanded tree for your information. shown the fully expanded tree for your information.

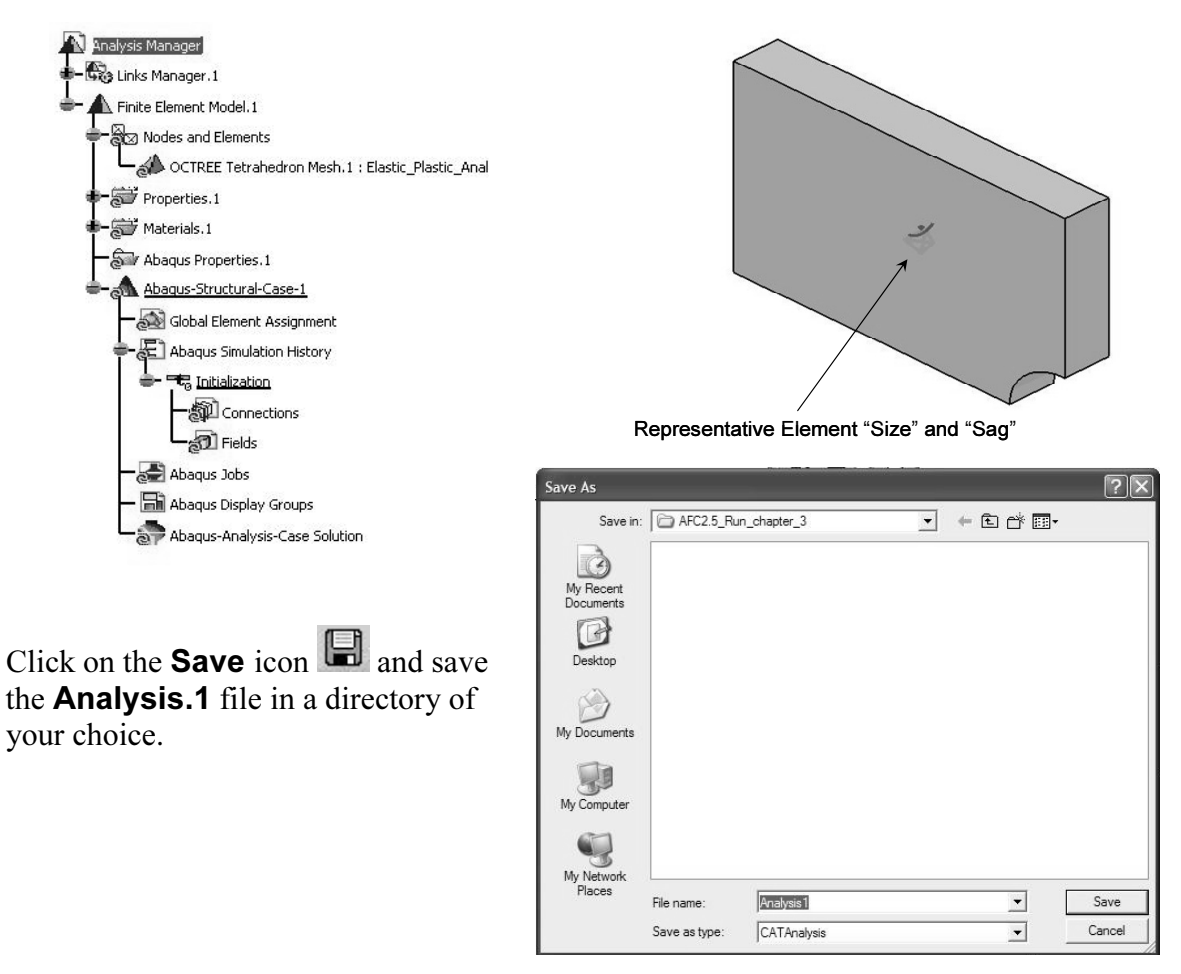

**Mesh.1.** The data can be edited. Keep the default values and close the window. Make sure **Parabolic** is selected. In order to change the size and sag, double-click on the branch OCTREE Tetrahedron sure Parabolic is selected.

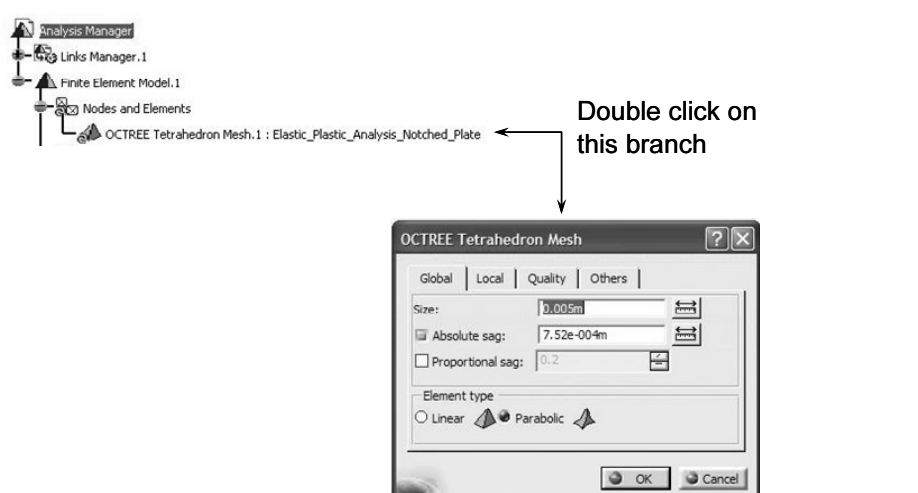

# Select the **Mesh Visualization** icon **Region of the Model Manager** toolbar<br>
Model Manager<br> **Compared Addition**

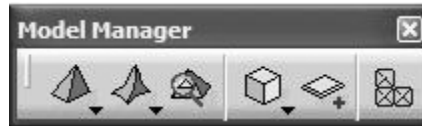

. From the screen, select the block. The warning

From the screen, select the block<br>pears that you can ignore by pressing message below appears that you can ignore by pressing OK.

The finite element mesh appears on the screen. Note that the display of the mesh also gets recorded in the tree by the addition of the **Mesh.1** branch.

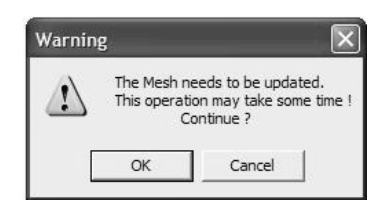

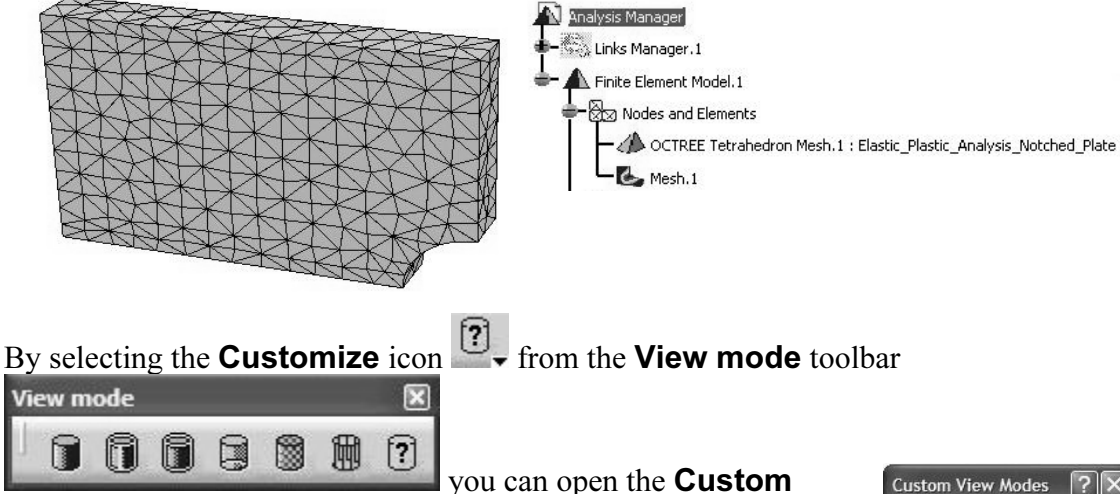

**Modes** dialogue box below and select different options<br>blay purposes. The above mesh was displayed by<br>ng the **Dynamic hidden line removal** option. View Modes dialogue box below and select different options for display purposes. The above mesh was displayed by checking the Dynamic hidden line removal option.

*M* to display the mesh is to point the cursor to<br>**Elements** branch in the tree, right-click, and<br>**alization**. An alternative way to display the mesh is to point the cursor to the **Nodes and Elements** branch in the tree, right-click, and select Mesh Visualization.

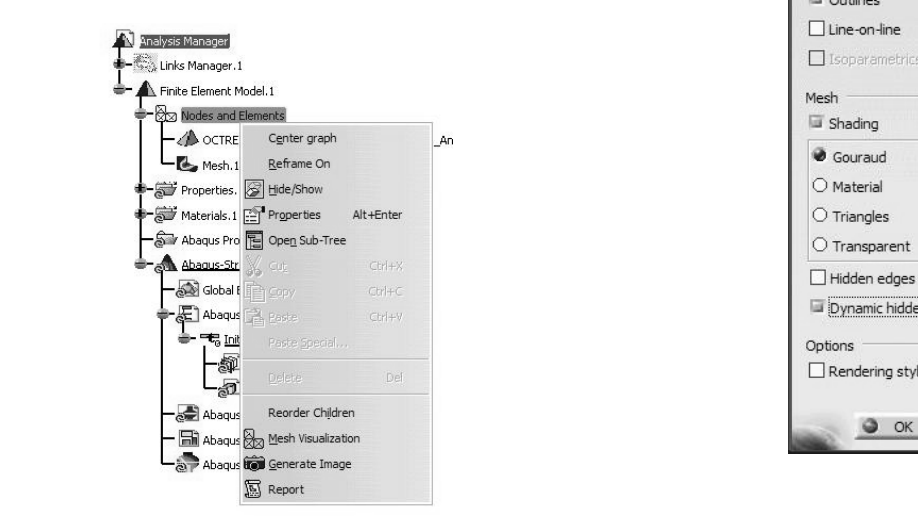

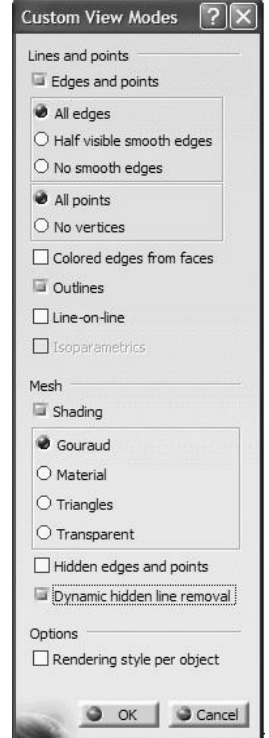

#### Creating an ABAQUS Step:

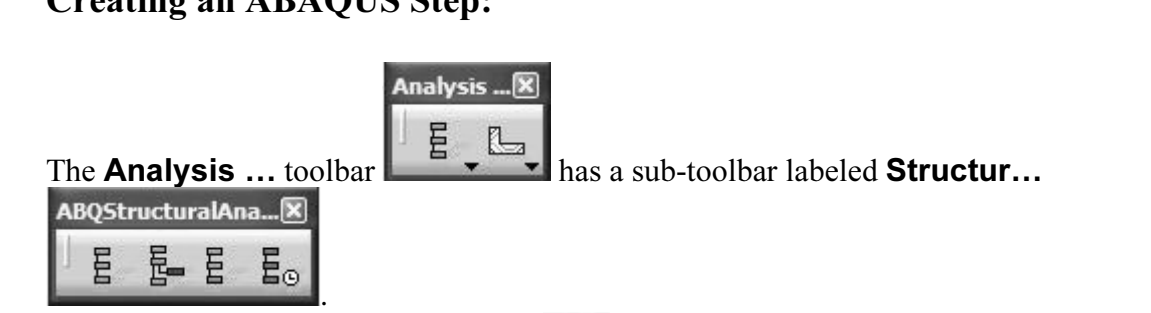

Select the **General Static Step** icon  $\overline{E}$ . The dialogue box shown below opens. Inspect the different options but keep the default entities. Since large plastic deformation is anticipated, check the **Nonlinear geometry** to be turned **On**.

**2-1** branch appears in the tree. Clearly this step belongs to **ABAQUS-se-1**. A Static Step-1 branch appears in the tree. Clearly this step belongs to ABAQUS-Analysis-Case-1.

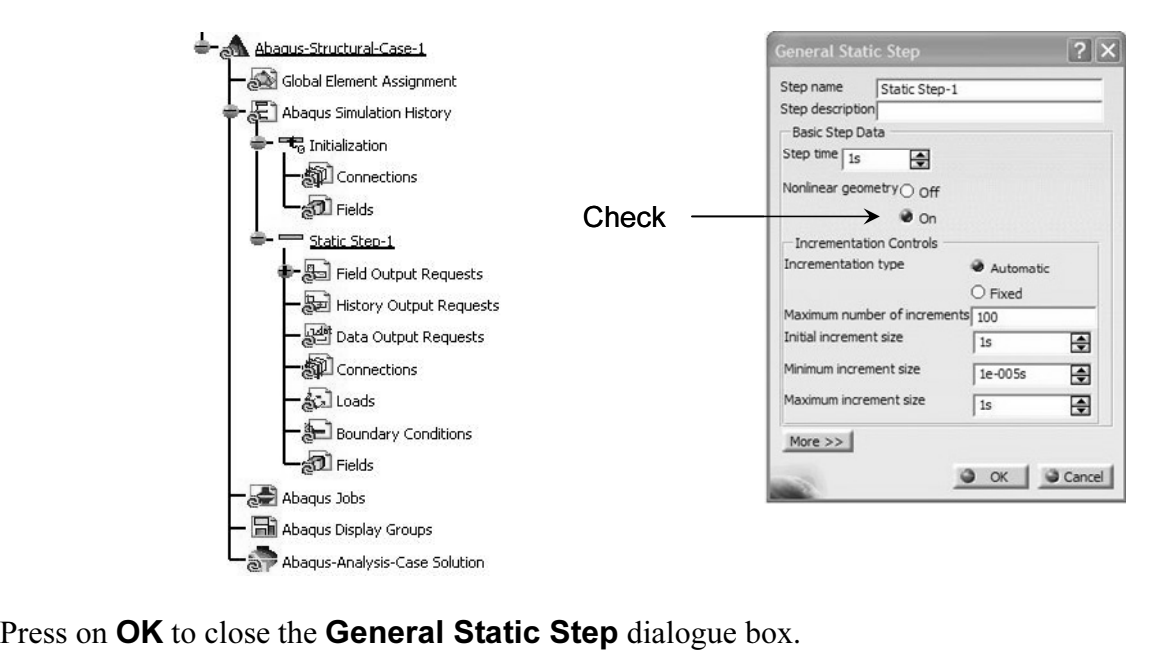

#### Applying the Pressure Load:

**EXECUTE:**<br>BAQUS for CATIA V5 (AFC) are geometrically based packages. This<br>restraints and loads have to be applied on the geometrical entities the entire body. One cannot apply restraints and loads on nodes or elements.<br>The mesh that appears on the screen must therefore be replaced with the actu CATIA and ABAQUS for CATIA V5 (AFC) are geometrically based packages. This means that the restraints and loads have to be applied on the geometrical entities associated with the part. For example, these entities can be a vertex, an edge, a face, or The mesh that appears on the screen must therefore be replaced with the actual part.

**Constrained The Constraint State of the Constraints Manager.** T, right chend<br>**Hide/Show**. The part then appears on the screen. The part is superimport<br>f you want to see the part only, point the cursor to the **Nodes and El** Point the cursor to the branch of the tree labeled Links Manager.1, right click, and select **Hide/Show**. The part then appears on the screen. The part is superimposed on the mesh. If you want to see the part only, point the cursor to the **Nodes and Elements** branch, right click, and select Hide/Show

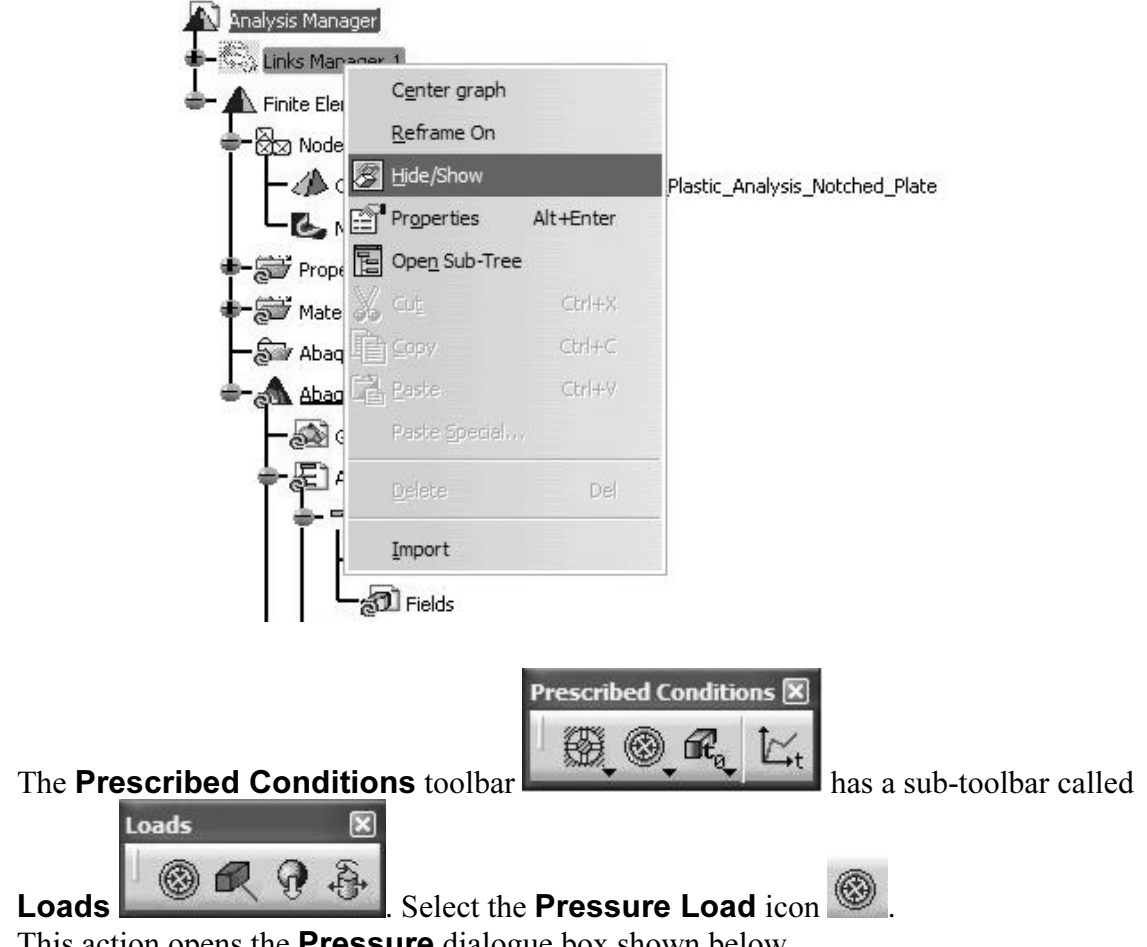

I has action opens the **Pressure** dialogue box shown below.

the **Pressure** dialogue box shown below.<br>
i of the plate and enter **-3E+8Pa** for the **Magnit**<br>
elow Select the end face of the plate and enter -3E+8Pa for the Magnitude. The completed box is displayed below.

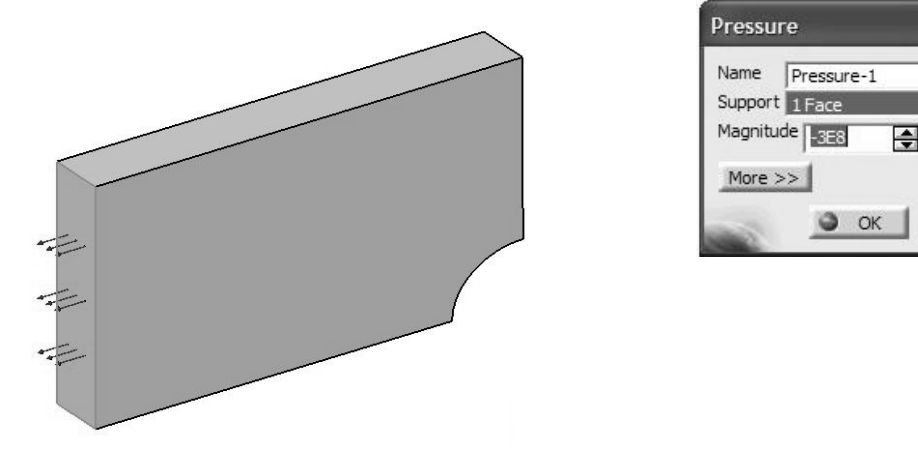

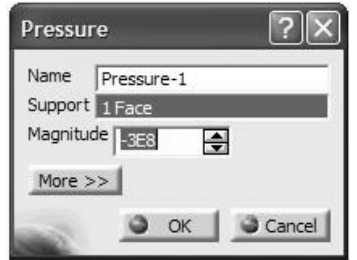

The tree reflects the presence of the pressure loading. The negative pressure indicates that the selected surface in under a tensile load.

#### Applying the Restraints:

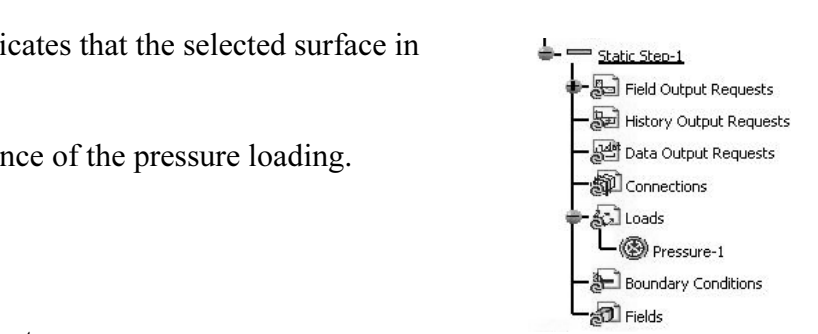

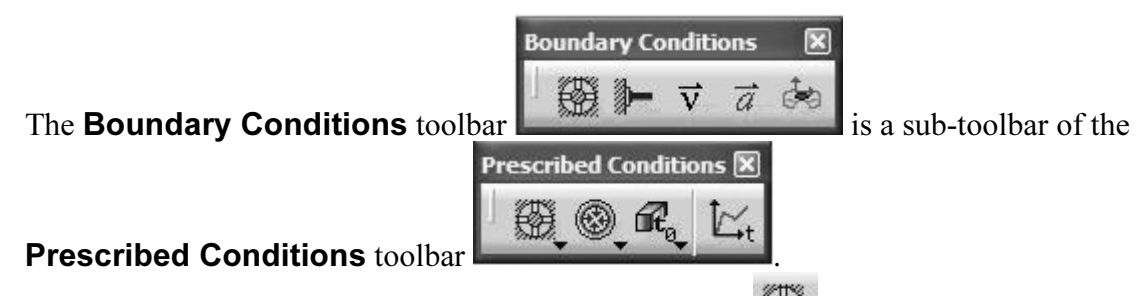

**EXECUTE: THE EXECUTE: 1 SOLUTION CONDUCT**<br>In as **Support**. Assuming the xyz coordinate syste<br>**U2** box. If your part is oriented differently with Select the **Displacement Boundary Condition** icon  $\mathbb{S}^n$ . In the resulting dialogue box, select the face shown as Support. Assuming the xyz coordinate system is as indicated below, check the U2 box. If your part is oriented differently with respect to the xyx coordinate system, check the appropriate U1, U2, or U3 box. The displacement normal to this face must be zero regardless.

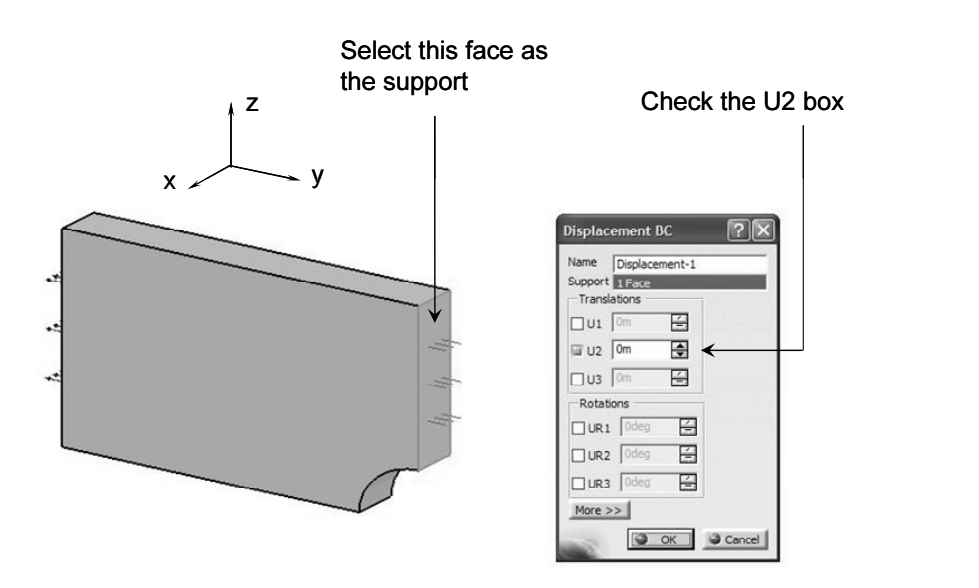

**Copyrighted**  Once again, select the Displacement Boundary Condition icon . dicated below, check the **U3** box. If your part is only the xyz coordinate system, check the appropriate t normal to this face must be zero regardless. In the resulting dialogue box, select the face shown as **Support**. Assuming the xyz coordinate system is as indicated below, check the U3 box. If your part is oriented differently with respect to the xyz coordinate system, check the appropriate U1, U2, or U3 box. The displacement normal to this face must be zero regardless.

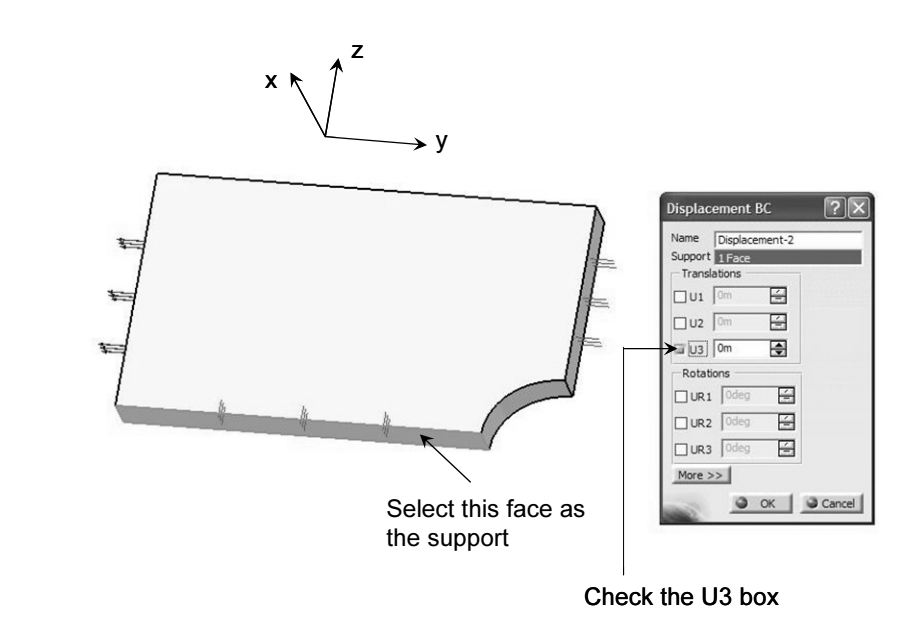

Select the **Displacement Boundary Condition** icon . In the resulting dialogue box, select the face shown as **Support**. Assuming the xyz coordinate system is as indicated below, check the **U1** box. <u>If your part is oriented</u> box, select the face shown as Support. Assuming the xyz coordinate system is as indicated below, check the U1 box. If your part is oriented differently with respect to the xyx coordinate system, check the appropriate U1, U2, or U3 box. The displacement normal to this face must be zero regardless.

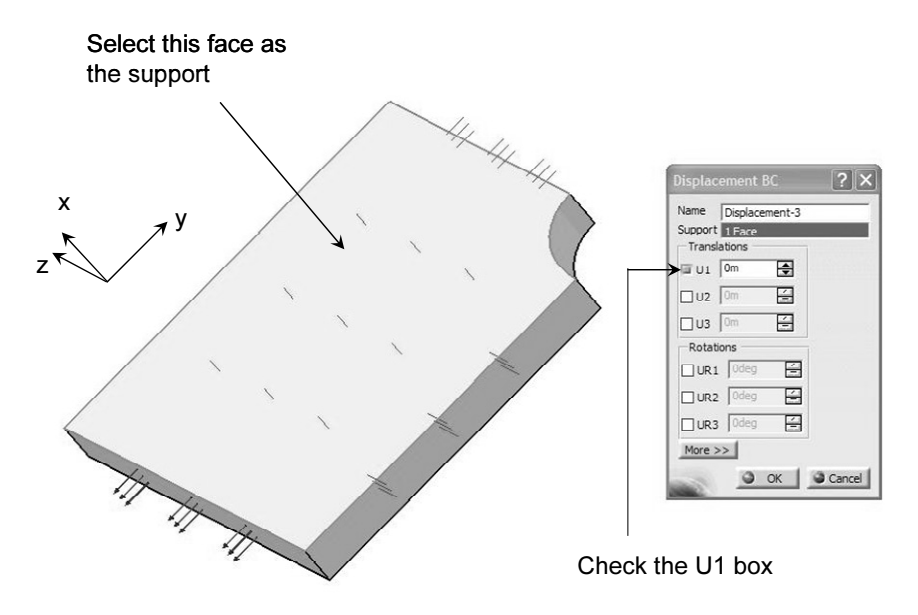

**Condense in the three prescribed displacements imposed appear in the history** tree.

mphasized that if your xyz orientation is<br>at is displayed, you have to check the appropriate<br>pxes consistent with your xyz directions. Once again, it is emphasized that if your xyz orientation is different from what is displayed, you have to check the appropriate U1, U2, and U3 boxes consistent with your xyz directions.

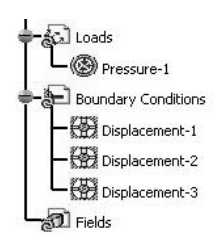

Select the **ABAQUS Consistency Checker** icon **Computer** from the **Analysis Control**<br>Analysis Control **EX** 

₿÷

toolbar  $\left\| \begin{array}{c} \bullet \\ \bullet \end{array} \right\|$ . The resulting dialogue box indicates that no

inconsistencies were detected.

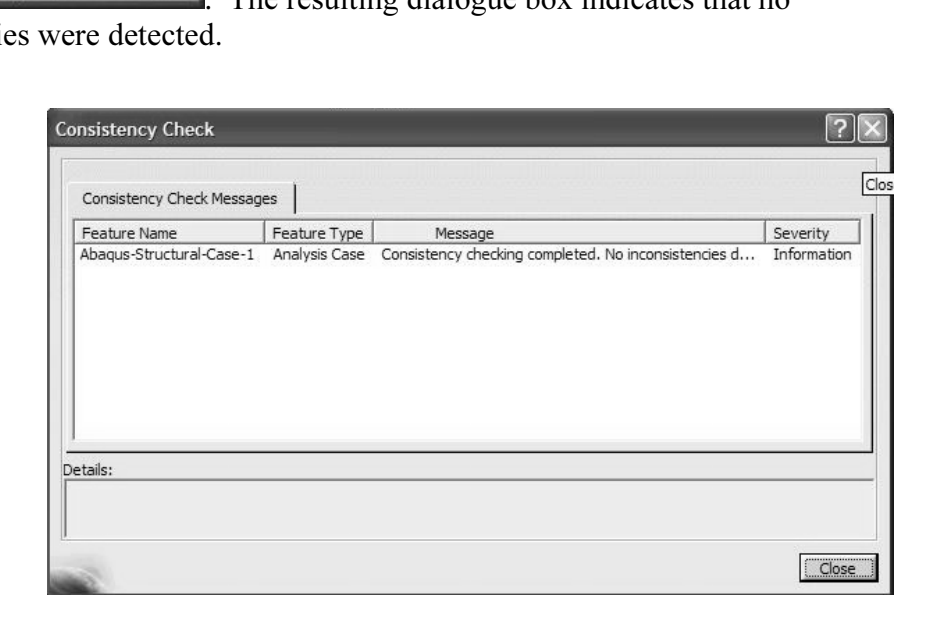

Close the Consistency Check box.

#### Creating an ABAQUS Job:

the Create Job icon **Control**<br>Analysis Control **Control**<br>Analysis Control **Control** Select the Create Job icon From the Analysis Control toolbar  $\left\| \begin{matrix} 1 & 1 \\ 1 & 1 \end{matrix} \right\|$ . The dialogue box shown below appears.

The dialogue box shown below appear<br>It settings. Note that the location of the **Computa**<br>**COMPUTE:** COMPUTE:  $\frac{1}{2}$ Keep all the default settings. Note that the location of the **Computation directory** and the **Scratch directory** can be set (changed) in this box.

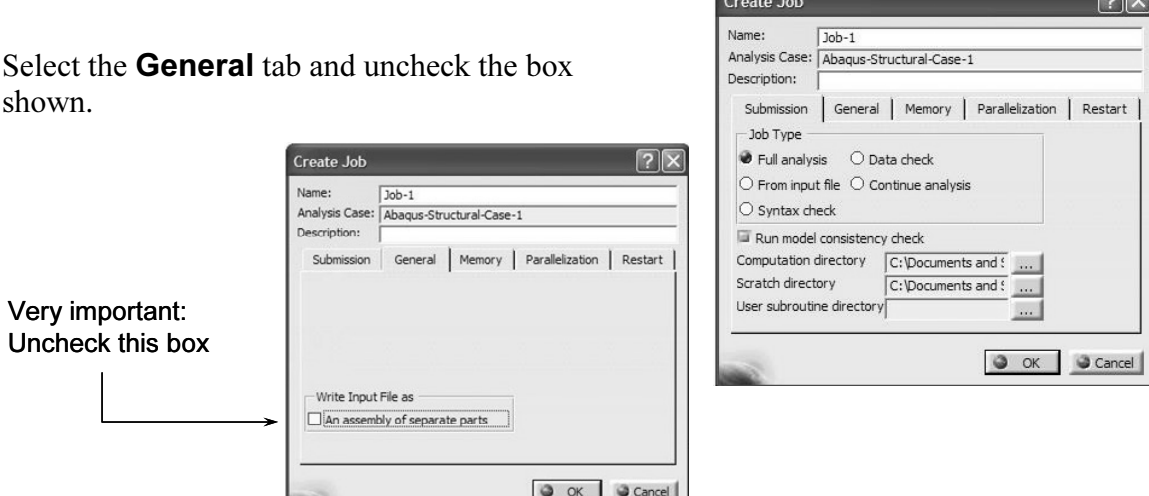

Figure 10 uncheck the **An assembly of separate parts** box, you will attach the results after the run is completed. In that case, to view the resopen a dummy analysis file and import the ODB file. If you forget to uncheck the **An assembly of separate parts** box, you will not be able to attach the results after the run is completed. In that case, to view the results, you need to open a dummy analysis file and import the ODB file.

Close the Create Job box by pressing OK.

A Job-1 branch is created in the tree.

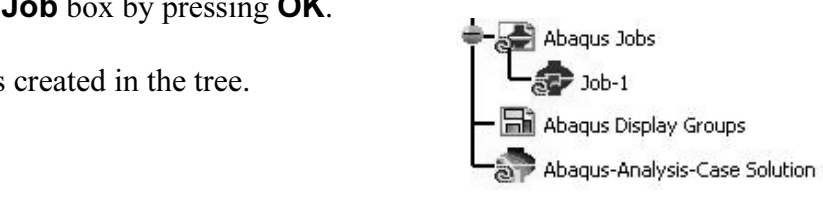

#### Submission Using the Job Manager:

Subilities **Company of the Subineer** of Subilities Subilities<br>Select the **Job Manager** icon **in the Analysis Control** toolbar

**Analysis Control** 図 失幸寺岛

e **Job Manager** dialogue box appears on the scr . The **Job Manager** dialogue box appears on the screen.

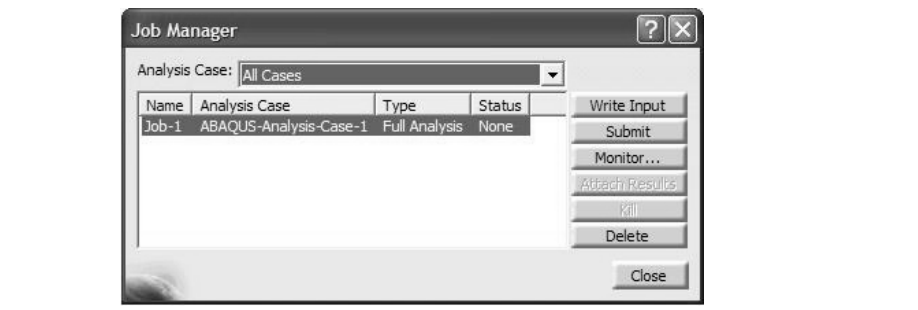

Write Input button in the dialogue box. This leads<br>in below. By selecting the **Write Input File Mes**<br>the inp file has been written. Select the Write Input Write Input button in the dialogue box. This leads to the Write Input File window shown below. By selecting the Write Input File Messages tab, you get confirmation that the inp file has been written.

Close the window by pressing on Close.

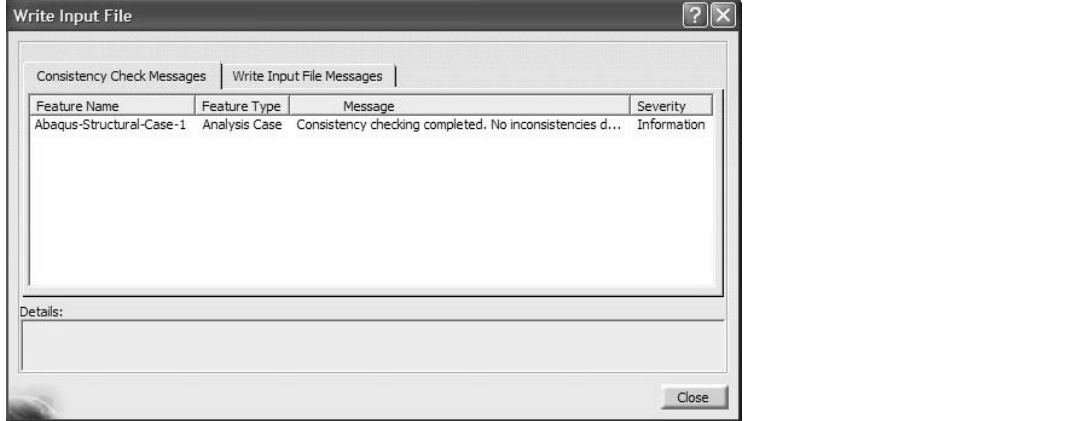

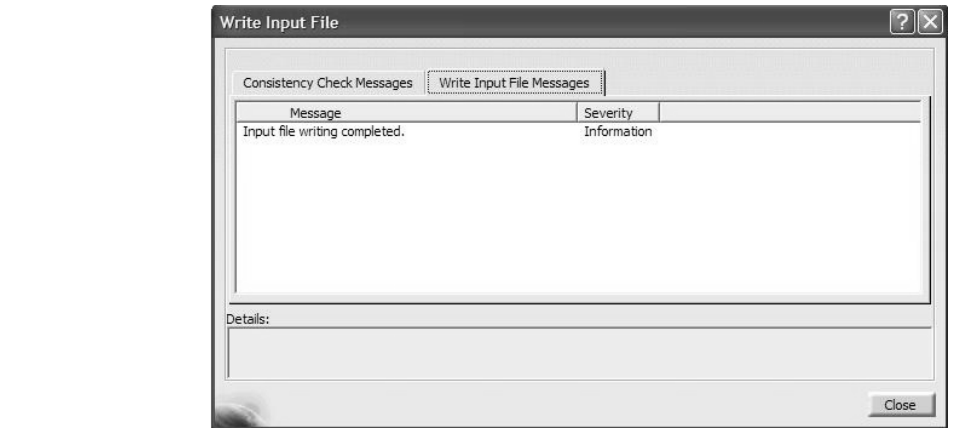

Figure 2014 **Copyrighted** Figure 2014 **Copyrighted** Results in the **Job Submission** window displayed next. Select the **Submit** Submit button in the Job Manager window. The action

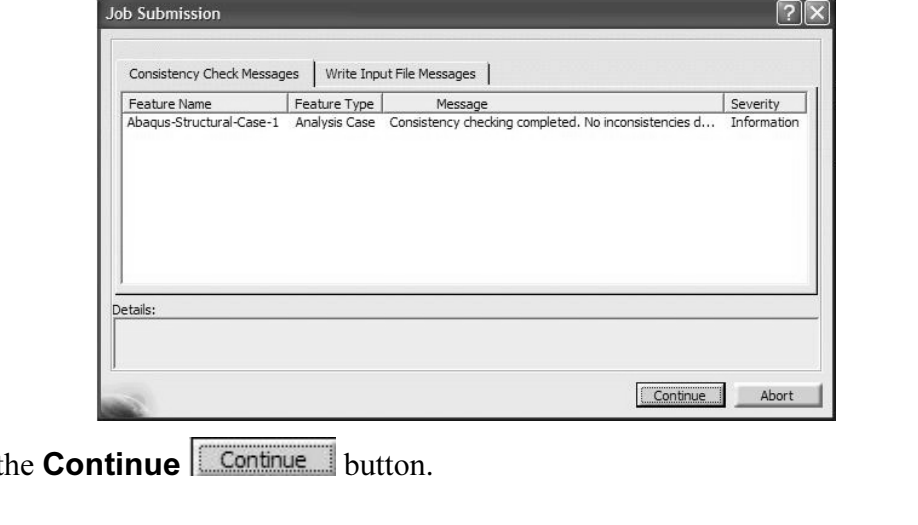

Select the **Continue Continue** button.

Select the **Monitor** Monitor... button.<br>The **Job Monitor** window keeps updating the progress of the ABAQUS job. The Status None in the Job Manager dialogue box changes to Status Run. Select the **Monitor** Monitor... button.

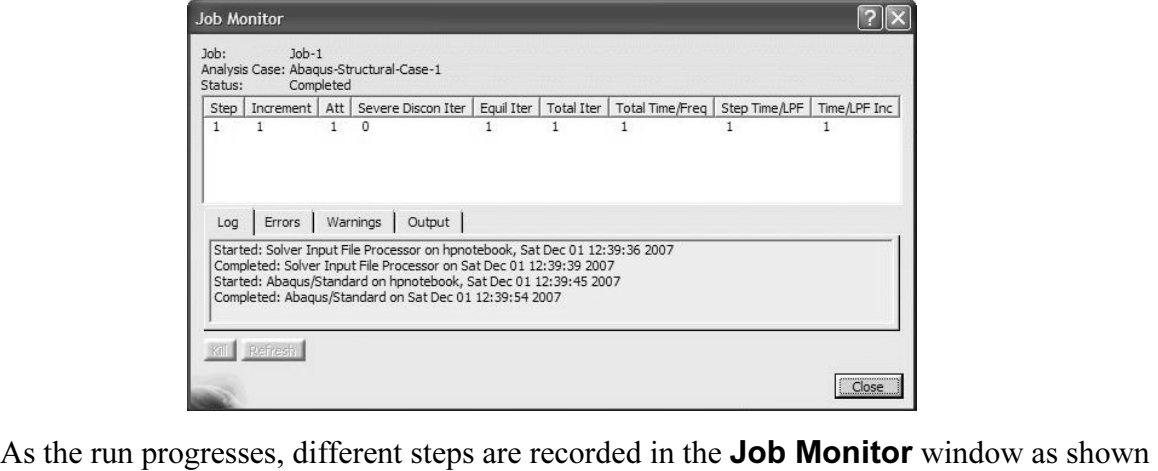

below.

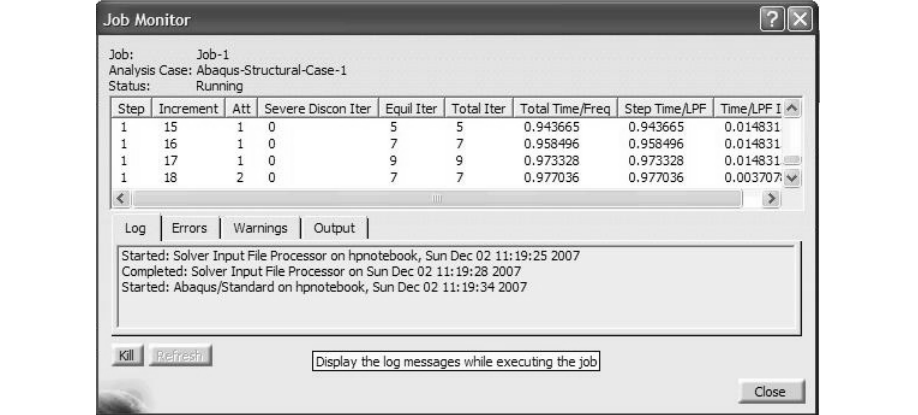

box.

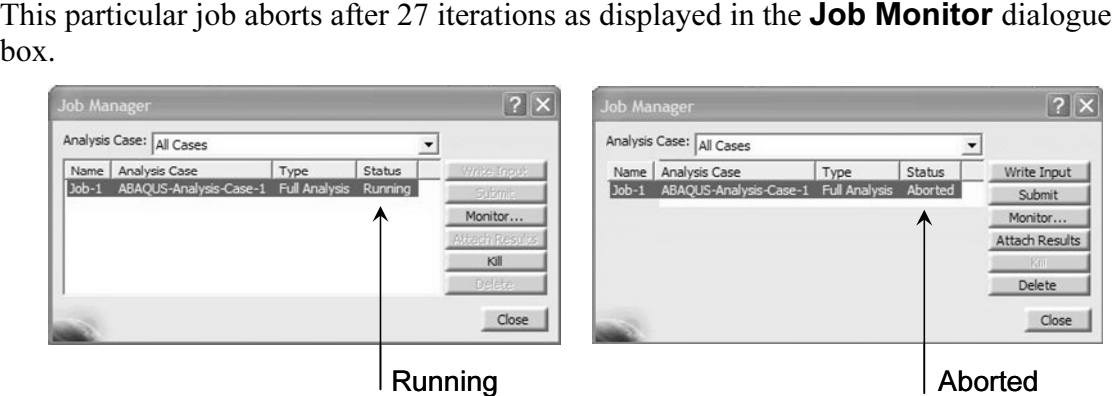

In order to view the reason behind the Abort status, you can select the Warnings and Errors tabs in the "big" Job Monitor window.

the "big" **Job Monitor** window.<br>reason for the **Abort** status is that, at the step 28, the number of iterational<br>itibrium has exceeded the default value set in ABAQUS. In this run, the reason for the **Abort** status is that, at the step 28, the number of iterations to establish equilibrium has exceeded the default value set in ABAQUS.

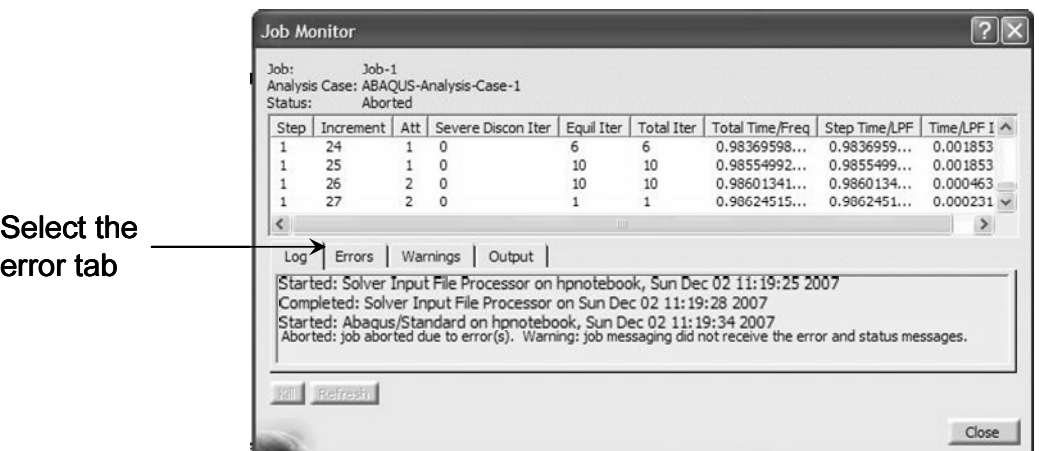

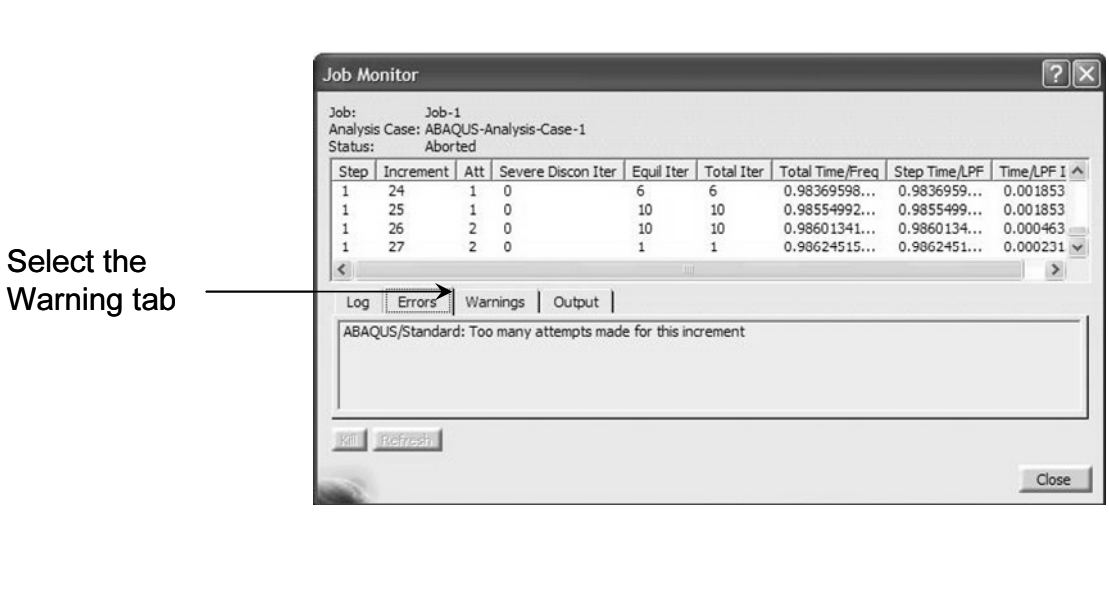

Close the **Job Monitor** window and select **Attach Results Attach Results** in the **Job Manager** dialogue box.<br>
Import Abaqus Output Database **IN** Manager dialogue box.

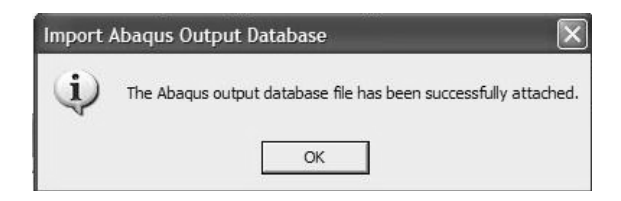

Close the above window by pressing OK. Also close the Job Manager window. The results of **Static Step-1** are attached and reflected in the tree.

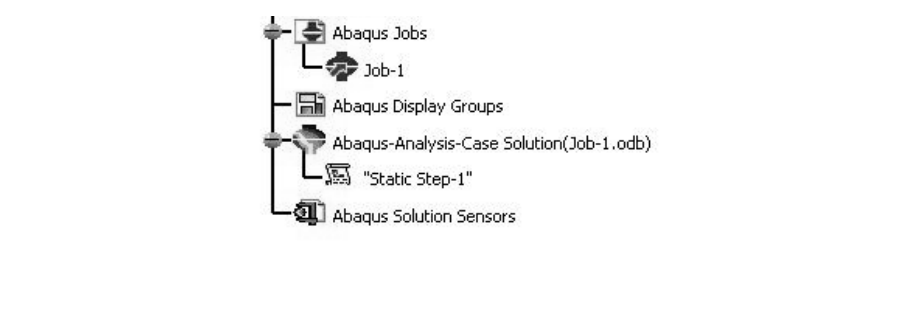

#### Postprocessing:

**Construction**<br>a position to conduct postprocessing. You are now in a position to conduct postprocessing.

Point the cursor to the "Static Step-1" branch at the bottom of the tree, right click, and select Generate ABAQUS Results Image.

You are presented with the ABAQUS Image Generation dialogue box where items to be plotted can be selected.

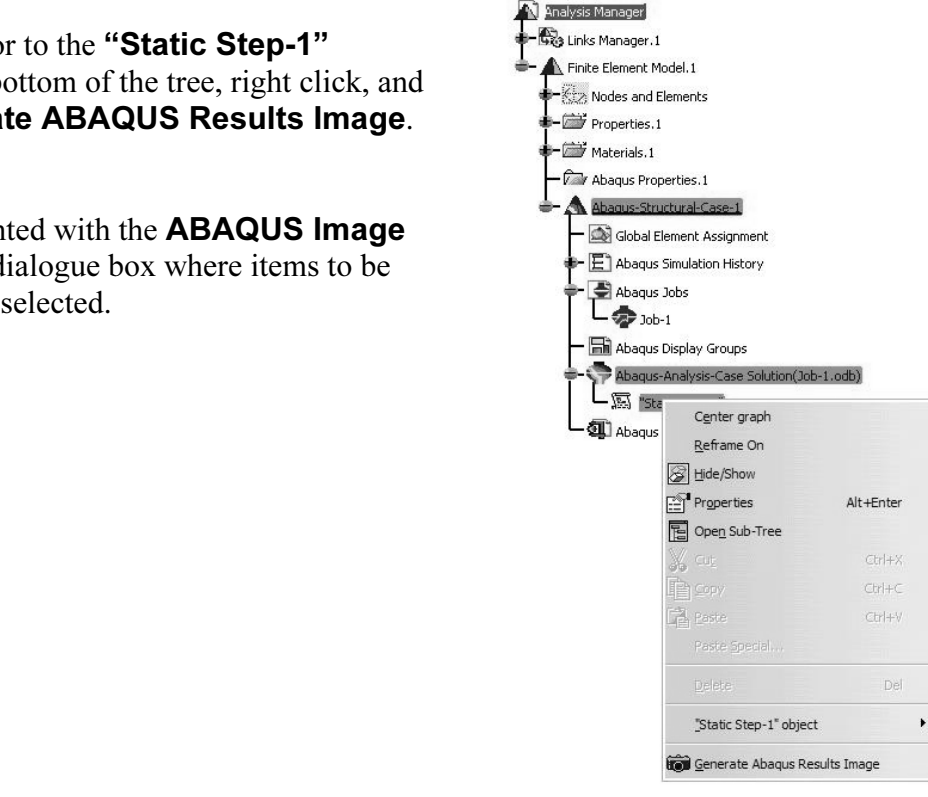

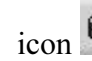

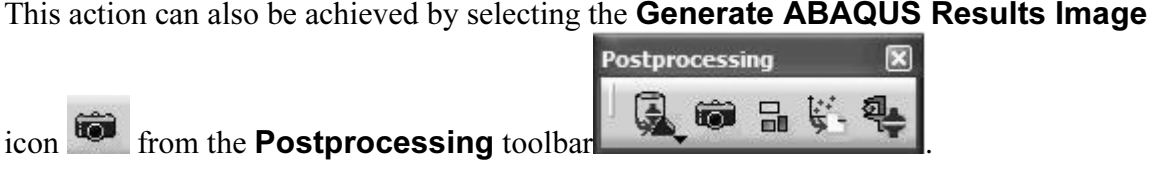

**displacement magnitude** from the list and product increment can be requested by using the **Sele** Select the Translational displacement magnitude from the list and press OK. The contour plot at any particular increment can be requested by using the Select button.

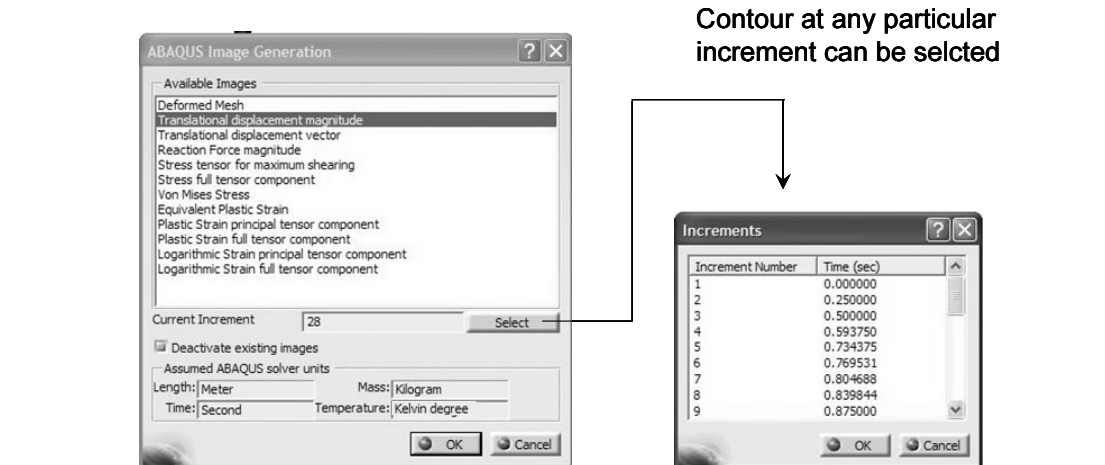

In the example and the deformed and the rest of messies superimpose, point the **OCTREE Tetrahedron Mesh.1**, right click and select **Hide/Show**.<br>The requested contour plot is displayed. The plot is also recorded in the tree In the event that the deformed and undeformed meshes superimpose, point the cursor to the OCTREE Tetrahedron Mesh.1, right click and select Hide/Show.

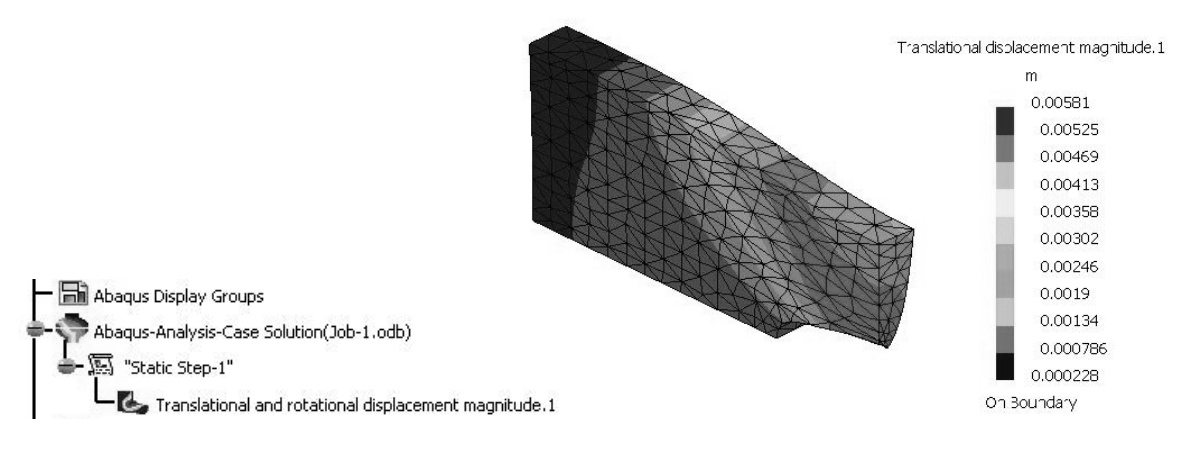

The contour plot is drawn on the deformed shape which has been magnified for viewing purposes. If you prefer the non-magnified scale, select the **Amplification Magnitude** 

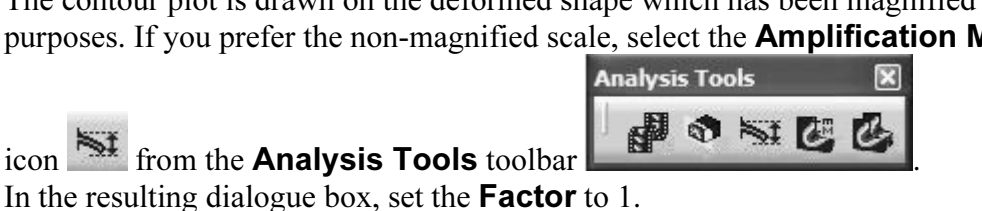

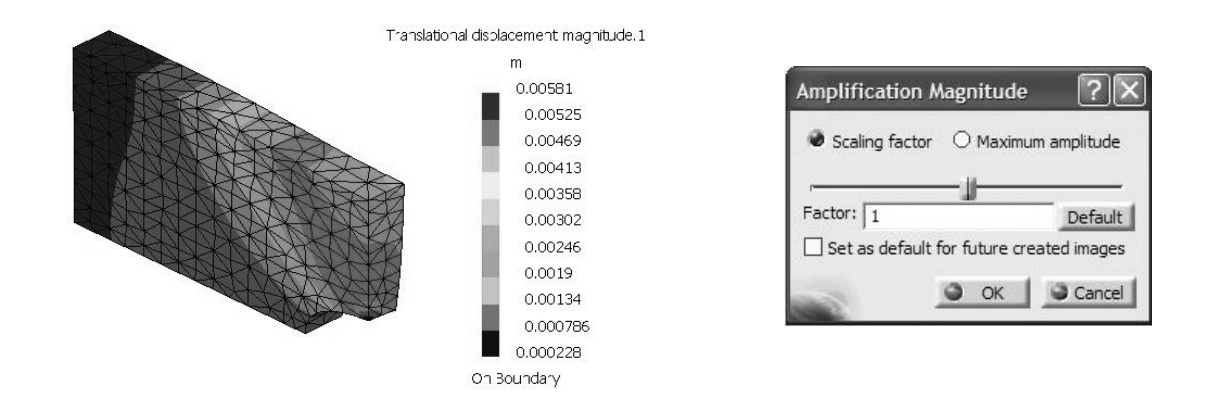

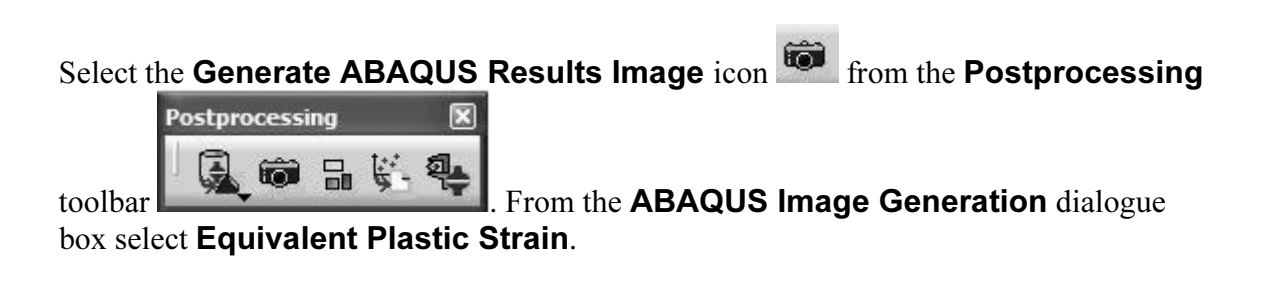

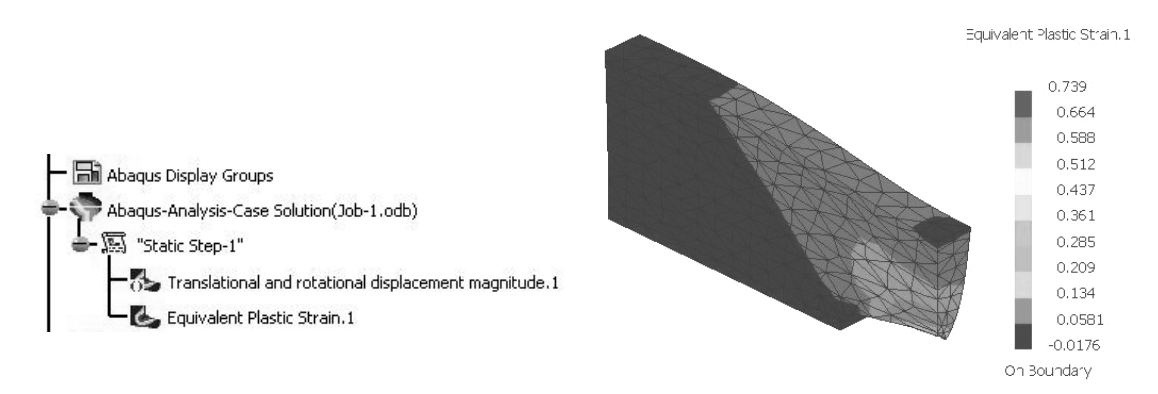

een. Note that both contours plotted are deactivated now. This time activ<br>ir namely, **Translational displacement magnitude.1**.<br>rry time a contour is plotted, by default the previous contour is deactivat Point the cursor to the branch of the tree labeled Equivalent Plastic Strain.1, right click, and select **Activate/Deactivate**. This will deactivate the contour and places the part on the screen. Note that both contours plotted are deactivated now. This time activate the first contour namely, Translational displacement magnitude.1.

Obviously, every time a contour is plotted, by default the previous contour is deactivated.

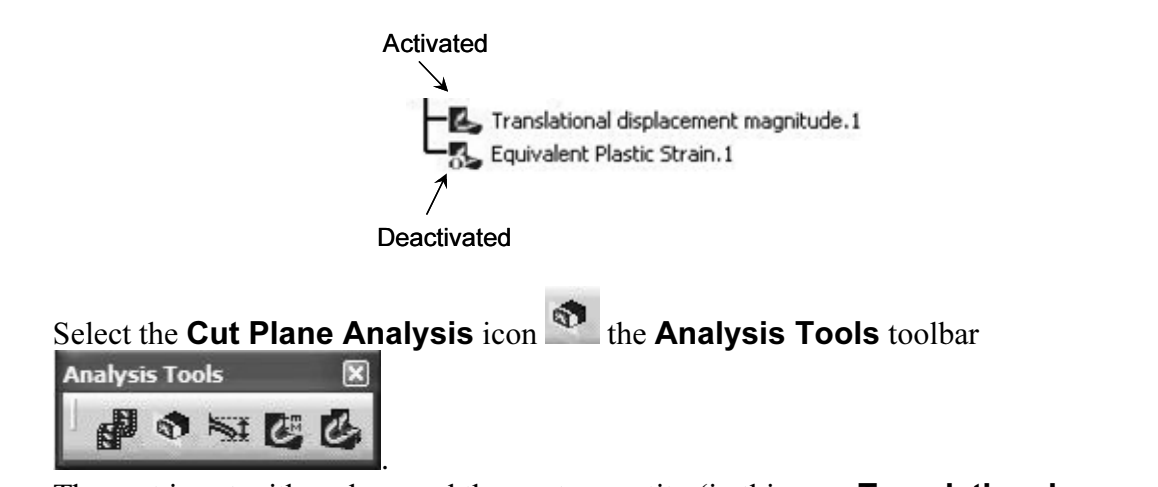

**displacement**) can be viewed in the cut part. Note that the plane can be manipulated by the compass; for example, it can be translated and rotated as desired. This feature is useful to view the variable on interest inside The part is cut with a plane and the contour entity (in this case **Translational** the compass; for example, it can be translated and rotated as desired. This feature is useful to view the variable on interest inside of the part.

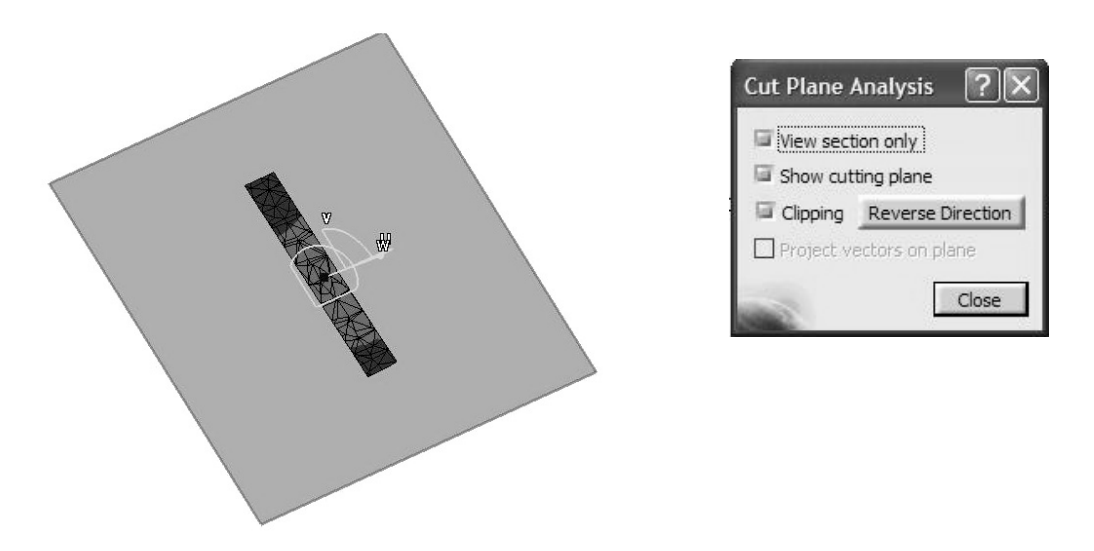

Fou may be interested in placing the two contours of the serier side-by-side. This is<br>very simple. First you have to make both contours active. This is achieved by placing the<br>cursor on the two contour plots in the tree, r You may be interested in placing the two contours on the screen side-by-side. This is cursor on the two contour plots in the tree, right clicking, and selecting **Activate** Deactivate.

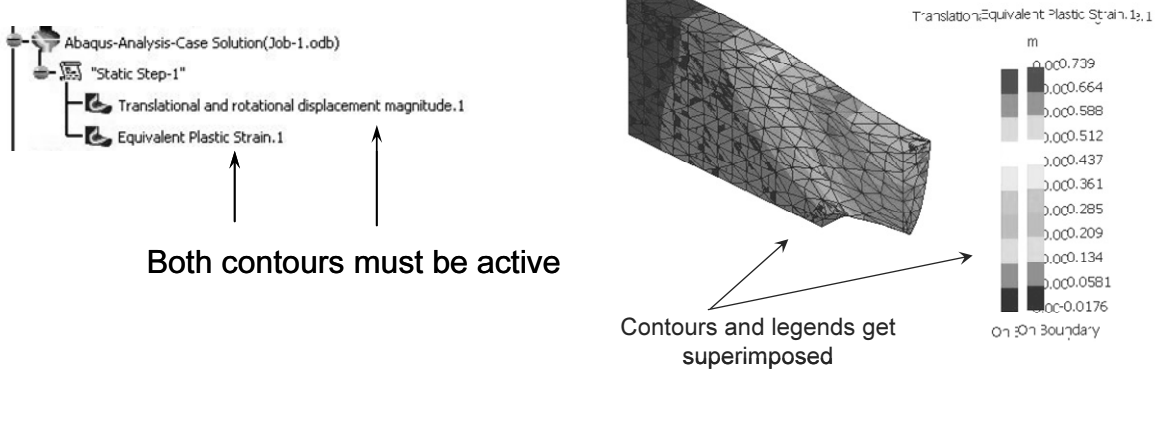

contour legends are also superimposed as indicated above. When the two contours are activated, they get superimposed above each other. The

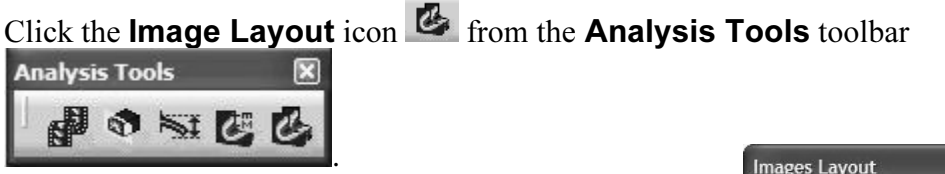

**Compares Layout** box, shown to the right, asks<br>specify the direction along which the two plots<br>ected to be aligned. The **Images Layout** box, shown to the right, asks you to specify the direction along which the two plots are expected to be aligned.

The outcome is side-by-side plots shown below.

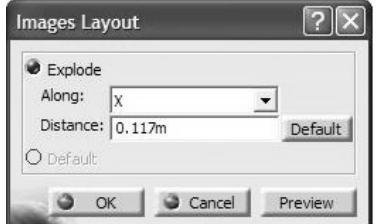

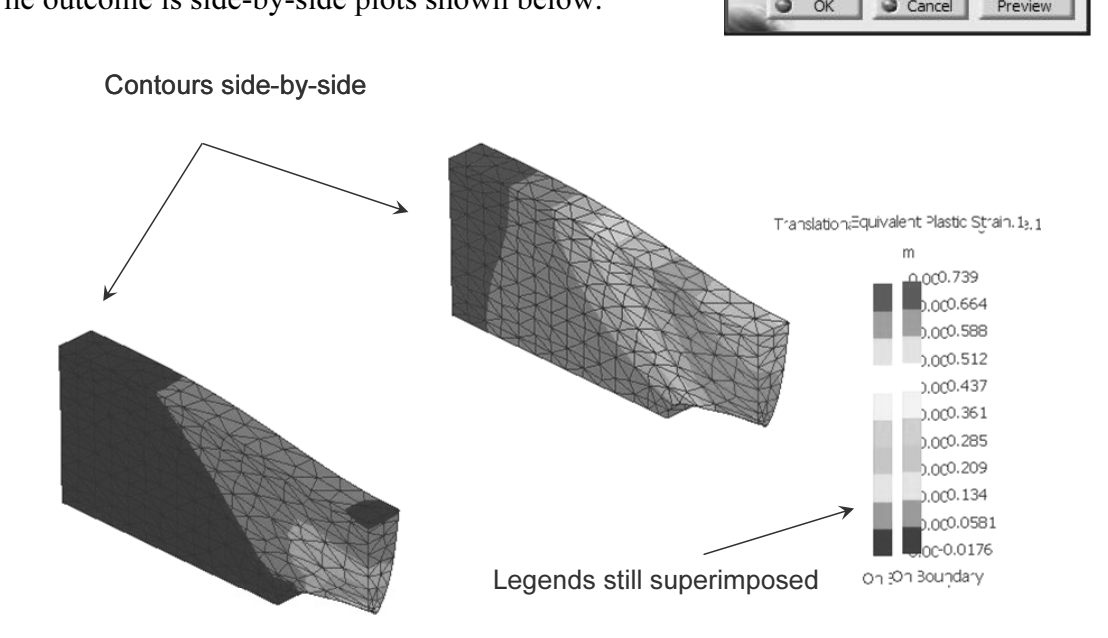

Ext different point, the contours are stac-by-side out the legends are still superimposed. To<br>separate then, select the legend with the left mouse button which in turn "dims" the<br>contour as shown below. At this point, the contours are side-by-side but the legends are still superimposed. To contour as shown below.

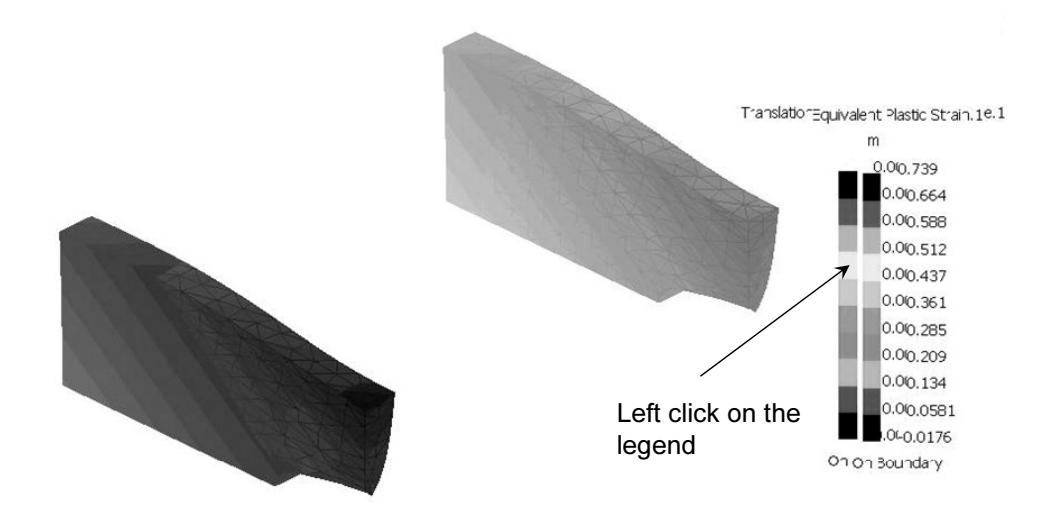

use button (and keep it pressed) and drag the mou Now press the middle mouse button (and keep it pressed) and drag the mouse. In case of

a two mouse button, after the legend has been selected, click on the **Pan** icon  $\ddot{\ddagger}$ Place the selected legend at the desire location.

![](_page_26_Figure_5.jpeg)

**Contract one of the two regionals for the second time.** This tanks are details with of the "dim" mode. Finally, select either one of the two legends for the second time. This takes the actual contour plots out of the "dim" mode.

![](_page_27_Figure_1.jpeg)

![](_page_27_Figure_2.jpeg)

For supports select this face

A surface group is recorded in the tree as shown.

![](_page_27_Picture_5.jpeg)

Equivalent 1 rastic Strain, I contour and double-enck any where on the<br>Equivalent Plastic Strain.1 Now activate the Equivalent Plastic Strain.1 contour and double-click anywhere on the contour.

![](_page_28_Figure_2.jpeg)

Once you double-click on the contour, the Image Edition dialogue box below appears.

![](_page_28_Picture_88.jpeg)

d click on the button  $\frac{2}{\pi}$ . Pick the Selections Selections tab. Using the cursor, choose the Surface Group.1 from the list and click on the button  $\leq$ .

![](_page_29_Figure_1.jpeg)

![](_page_29_Figure_2.jpeg)

The final outcome is the contour of the Equivalent Plastic Strain on the surface group created.

Equivalent Plastic Strain.1

![](_page_29_Figure_5.jpeg)